Sharpdesk Mobile V2.1 Operation Manual

# Sharpdesk Mobile V2.1 Operation Manual For iPhone

SHARP CORPORATION

## **Table of Contents**

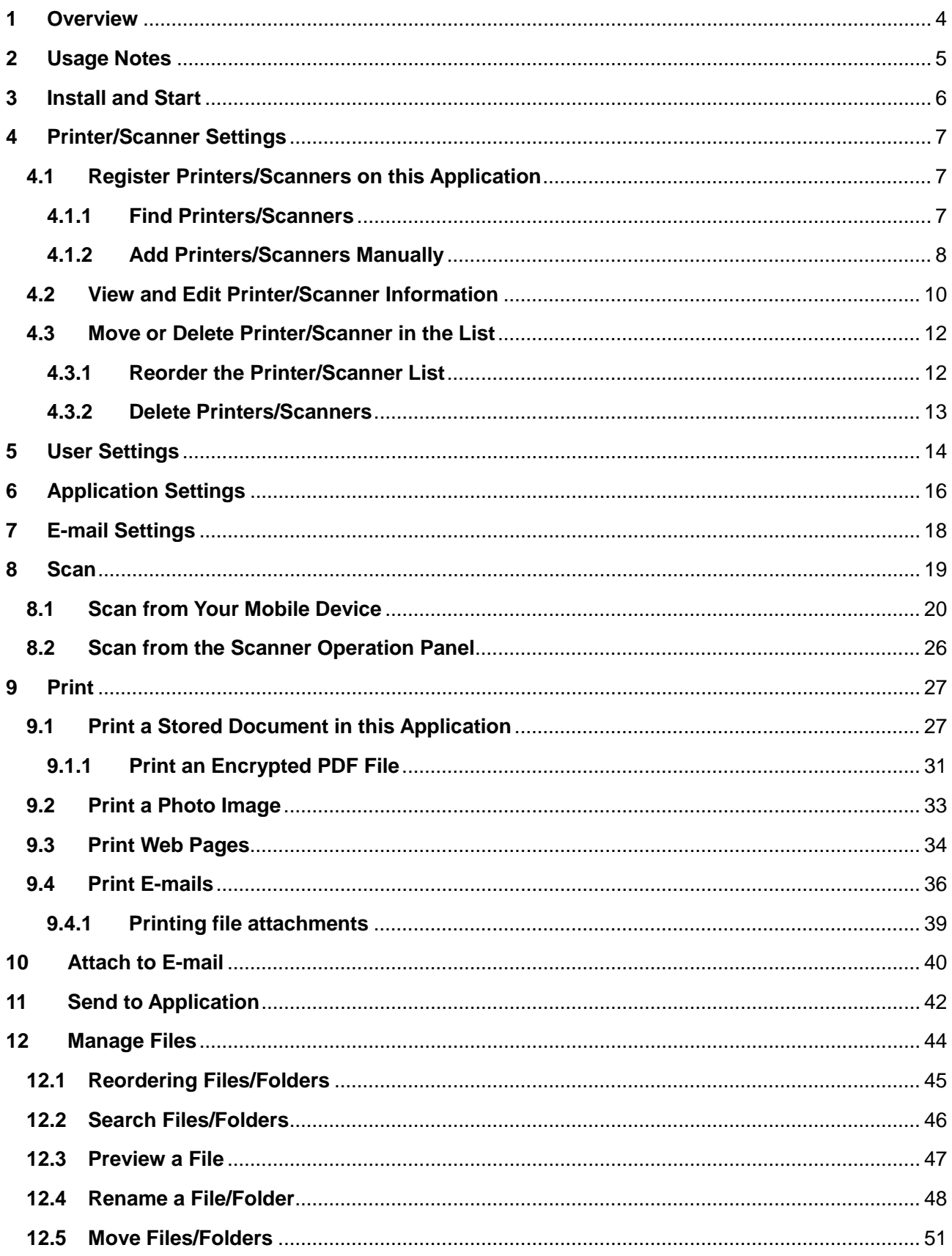

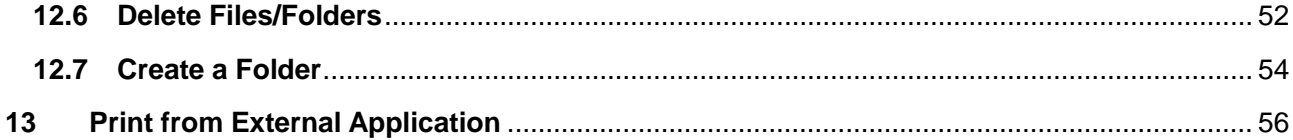

## <span id="page-3-0"></span>**1 Overview**

This product is an application that

- Receives, previews and stores scanned documents from your scanner to your mobile device
- **•** Prints the documents and photos stored in your mobile device, e-mails received in your mobile device and Web pages browsed from your mobile device to your printer
- Attaches the scanned documents to e-mail, or sends the documents to other applications installed in your mobile device

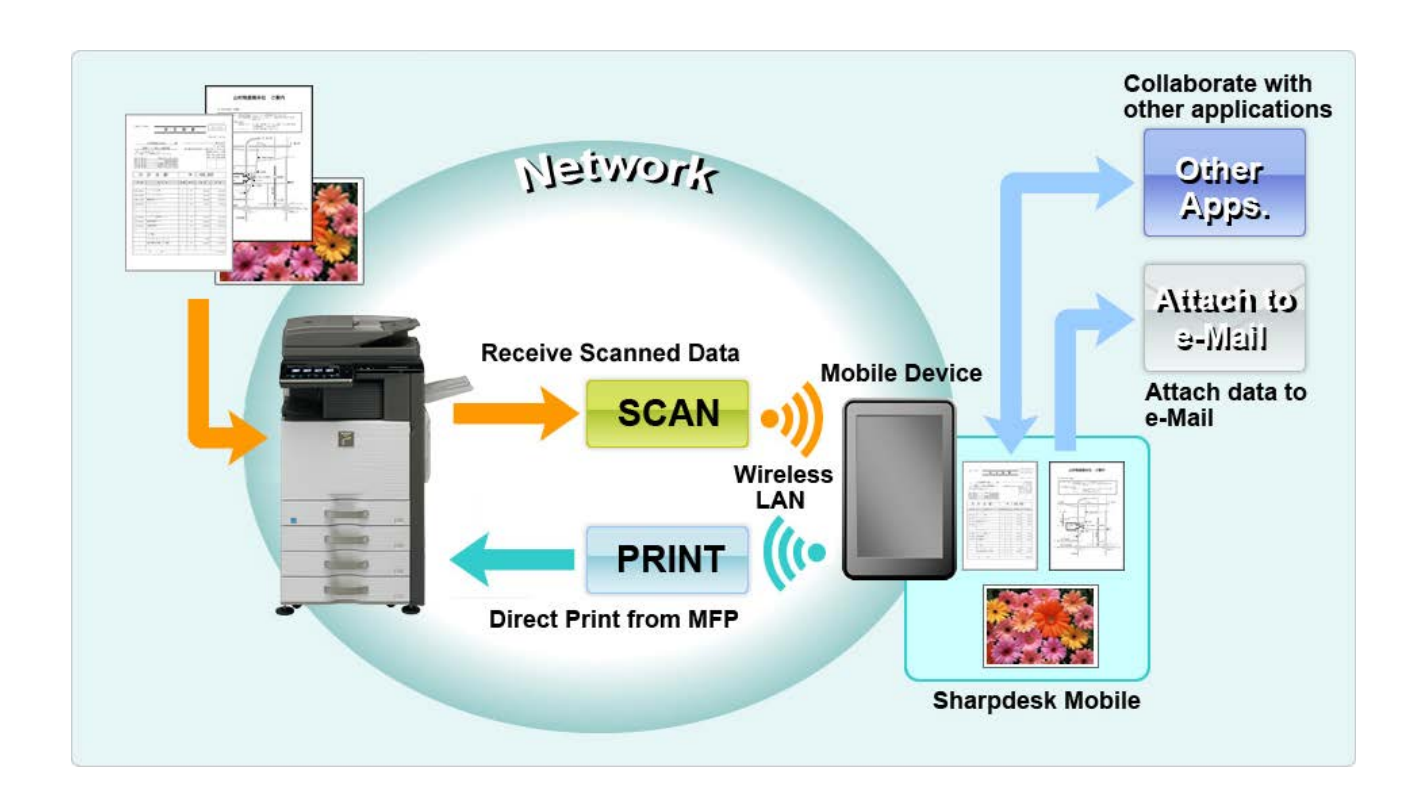

## <span id="page-4-0"></span>**2 Usage Notes**

- Design and specifications are subject to change without notice.
- Please see the following support web site for the latest information of this application. [http://sharp-world.com/products/copier/docu\\_solutions/mobile/sharpdesk\\_mobile/](http://sharp-world.com/products/copier/docu_solutions/mobile/sharpdesk_mobile/)
- Your mobile device must be connected to wireless network.
- This application can handle the following file formats:
	- JPEG, TIFF, PNG and PDF (including compact PDF and encrypted PDF)
	- $\triangleright$  Maximum length of file names of these file formats that this application can handle is 200 characters.
	- Preview and thumbnail image are not available for some of the file formats.

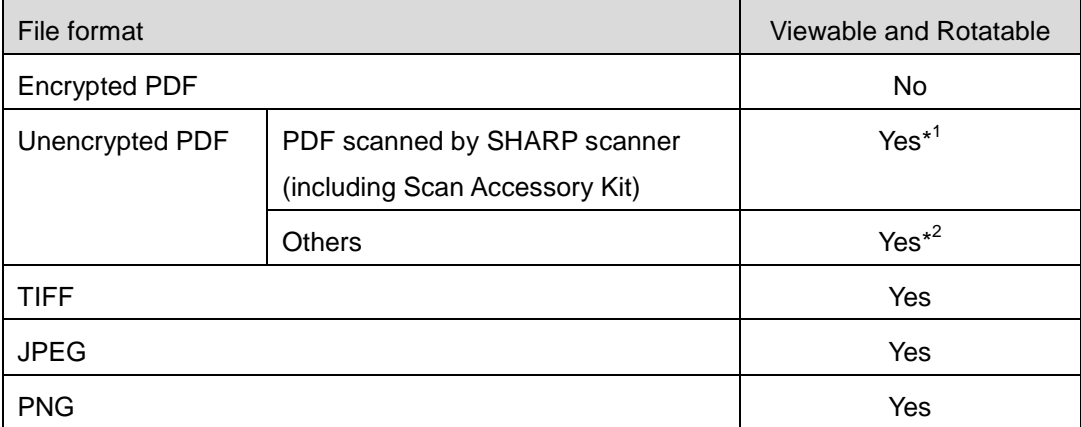

\*<sup>1</sup>: Compact PDF and Bk text enhanced PDF files which are larger than A4/letter size cannot be rotated in preview mode.

\*<sup>2</sup> : Previewed image is not rotatable. Thumbnail is not viewable.

- This document explains operations on iPhone 5 (iOS 6.1).
- This application uses Bonjour, SNMP, FTP, HTTP and Raw to discover scanners and printers on the network, receive scanned data from scanners and print to printers.

## <span id="page-5-0"></span>**3 Install and Start**

Install Sharpdesk Mobile application on your mobile device.

- I. Install the application from the App Store. Sharpdesk Mobile application can be found under "Utilities." Or, type in "Sharpdesk Mobile" in a keyword search box to locate the application.
- II. After installing this application, tap the "Sharpdesk Mobile" icon to start. End User License Agreement is displayed for the first time. If you agree to the terms of the agreement, tap "Agree."

Note: If you disagree, you cannot use this application even for a trial purpose. Once agreed, the End User License Agreement is no longer displayed.

III. The main screen is displayed.

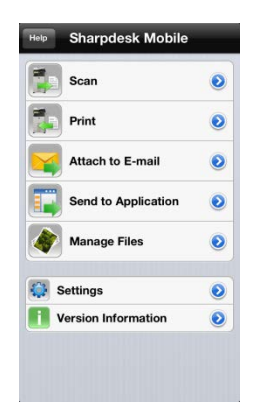

## <span id="page-6-0"></span>**4 Printer/Scanner Settings**

Set up printers to print from and scanners to send data to this application.

Tap "Settings" on the main screen, and then tap "Printer/Scanner Settings".

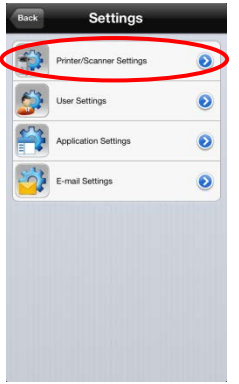

### <span id="page-6-1"></span>**4.1 Register Printers/Scanners on this Application**

Printers and scanners must be registered to print from and scan document to this application.

When printers/scanners are connected to a local network, you can automatically discover printers/scanners and register them.

When printers/scanners are not connected to a local network or cannot be discovered automatically, you can manually register them.

#### <span id="page-6-2"></span>**4.1.1 Find Printers/Scanners**

I. Tap "Find Printers/Scanners". Printers and scanners on the network are automatically discovered.

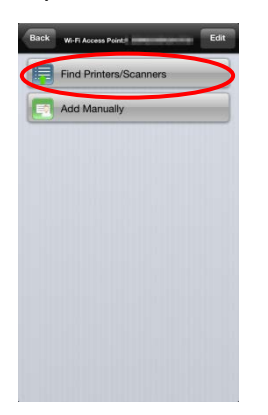

<span id="page-6-3"></span>Note: Printers/scanners must be on the same network segment where your mobile device is connected. If you wish to use a printer/scanner on a different network segment, you may manually add a printer/scanner. Go to "Add Printers/Scanners Manually" (Section [4.1.2\)](#page-7-0) for further instruction. II. Discovered printers and scanners are displayed in a list.

"Product Name" and "Location" information retrieved from a printer/scanner is displayed. ("Product Name(Location)" or "Product Name(IP Address)" is displayed above the "IP address").

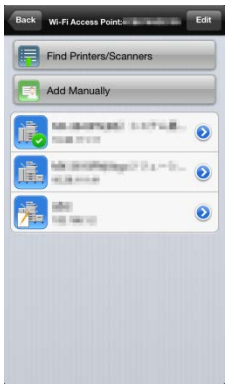

Note: The display format ("Product Name(Location)" or "Product Name(IP Address)") in the list can be configured in "Application Settings" (See chapter [6\)](#page-15-0). "SHARP" which is included in the "Product Name" retrieved from the printer/scanner is not displayed.

#### <span id="page-7-0"></span>**4.1.2 Add Printers/Scanners Manually**

I. Tap "Add Manually".

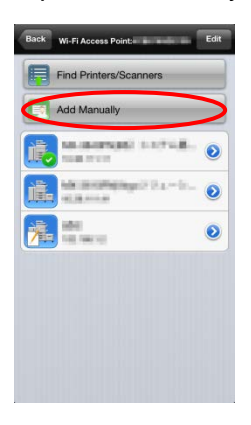

II. The following items can be set.

Tap "Save" to save the settings. If you wish to cancel, tap "Back" to go back to the previous screen.

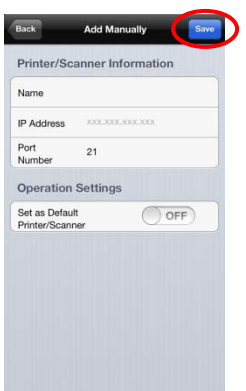

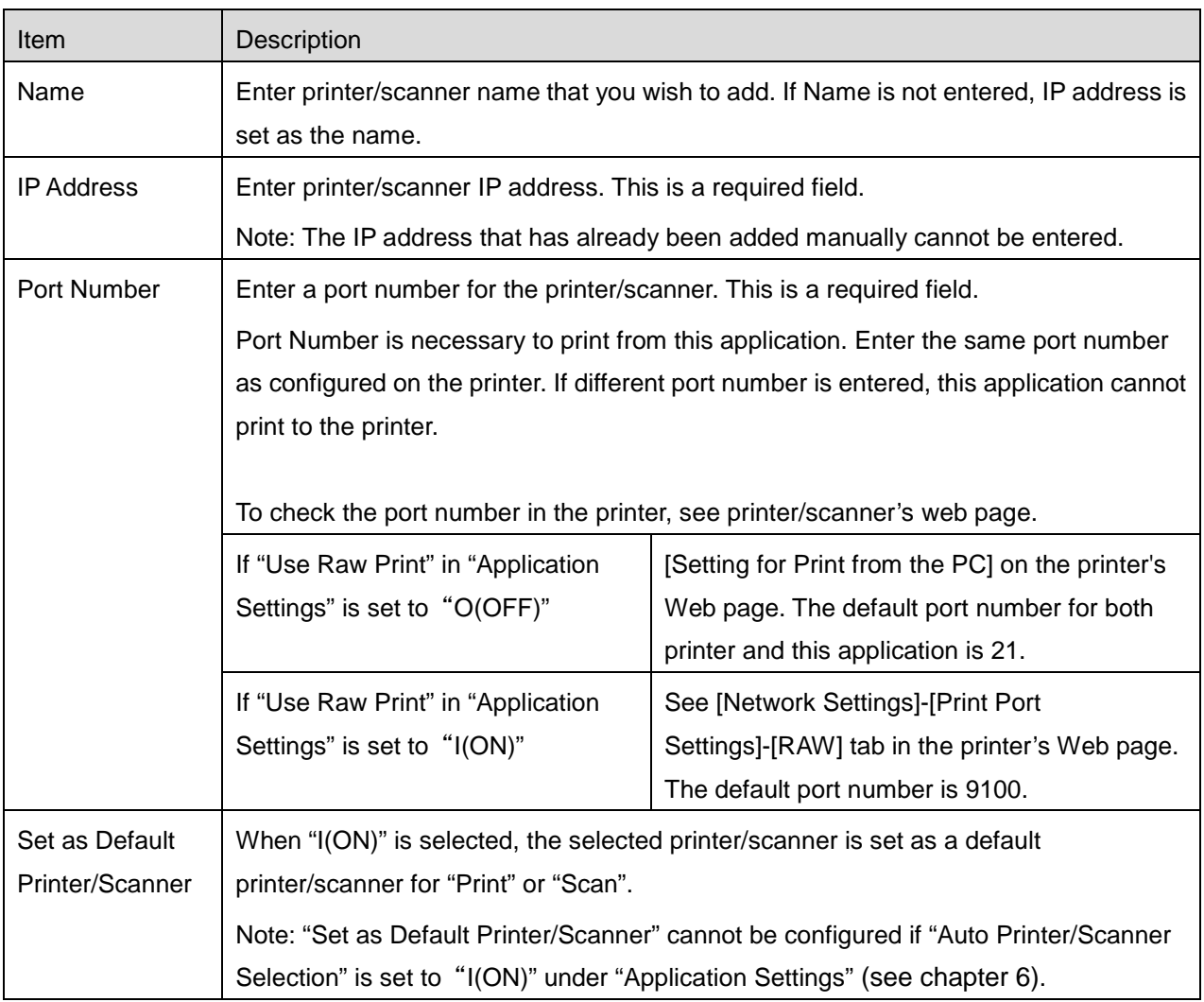

### <span id="page-9-0"></span>**4.2 View and Edit Printer/Scanner Information**

You can view and edit information of the printer/scanner registered in this application.

Tap "Settings" on the main screen, and then tap "Printer/Scanner Settings" to display a list of registered printers/scanners.

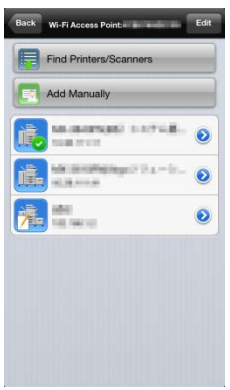

The icon  $\frac{1}{\sqrt{1-\frac{1}{2}}\pi}$  indicates automatically added printers/scanners. The icon  $\frac{1}{\sqrt{1-\frac{1}{2}}\pi}$  indicates manually added printers/scanners.

I. Select a printer/scanner to view its information.

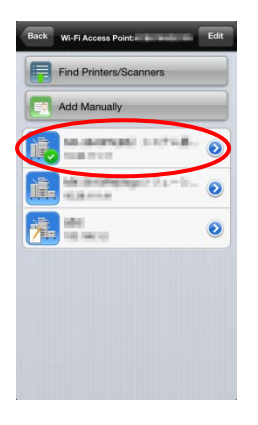

II. The information about the selected printer/scanner is displayed. The items displayed here are available in "Add Printers/Scanners Manually" (Section [4.1.2\)](#page-7-0).

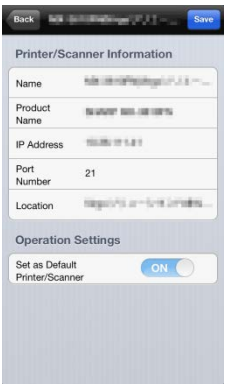

Note: For automatically added printers/scanners, IP address is not editable. For manually added

printers/scanners, Product Name and Location are not editable. Product Name and Location fields are auto-filled when the application establishes an initial contact with the printer/scanner.

When "Scan from Your Mobile Device" feature is available, the following information and options are displayed.

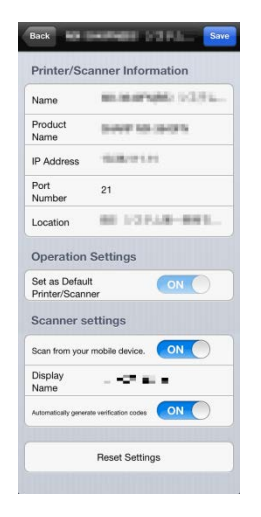

The following additional settings are available under "Operation Settings".

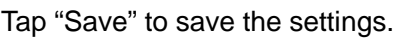

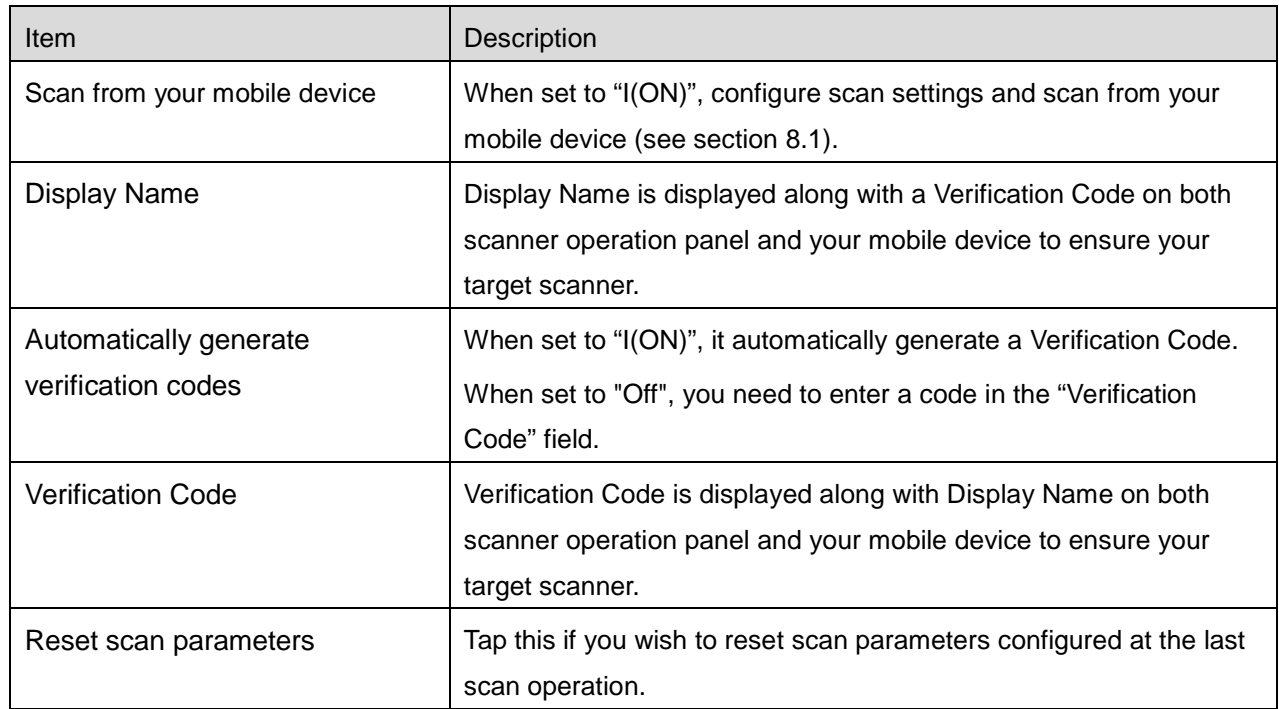

### <span id="page-11-0"></span>**4.3 Move or Delete Printer/Scanner in the List**

In the printer/scanner list, the printer/scanner list can be reordered and selected printers/scanners can be removed from the list.

Tap "Edit" to manage printer/scanner list.

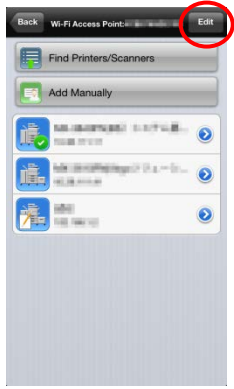

#### <span id="page-11-1"></span>**4.3.1 Reorder the Printer/Scanner List**

Tap and hold on the right of the printer/scanner list to reorder, then drag it to the desired location.

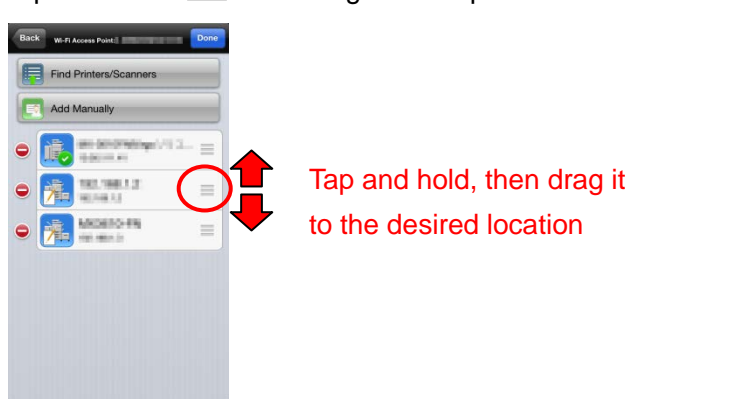

When it is held down, the printer/scanner can move, so move it up or down while holding down your finger to reorder it.

#### <span id="page-12-0"></span>**4.3.2 Delete Printers/Scanners**

Tap  $\Theta$ , then tap "Delete" to delete a printer/scanner from the list.

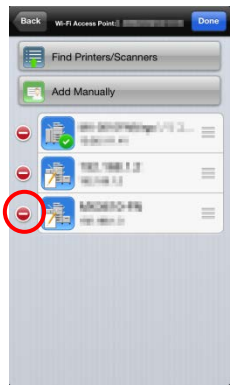

Deleted printers/scanners can be added again. Go to "Find Printers/Scanners" or "Add Printers/Scanners Manually" (Section [4.1\)](#page-6-1).

## <span id="page-13-0"></span>**5 User Settings**

Set up user information for this application.

Tap "Settings" on the main screen, and then tap "User Settings".

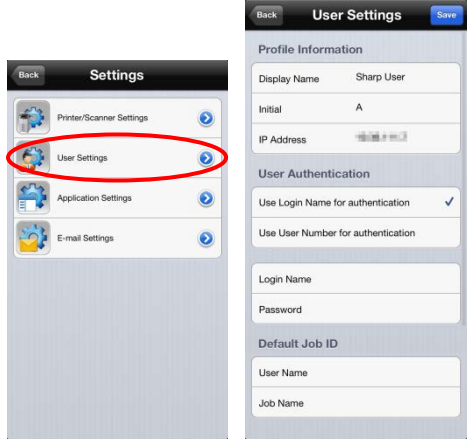

The following settings are available:

Tap "Save" to save the settings.

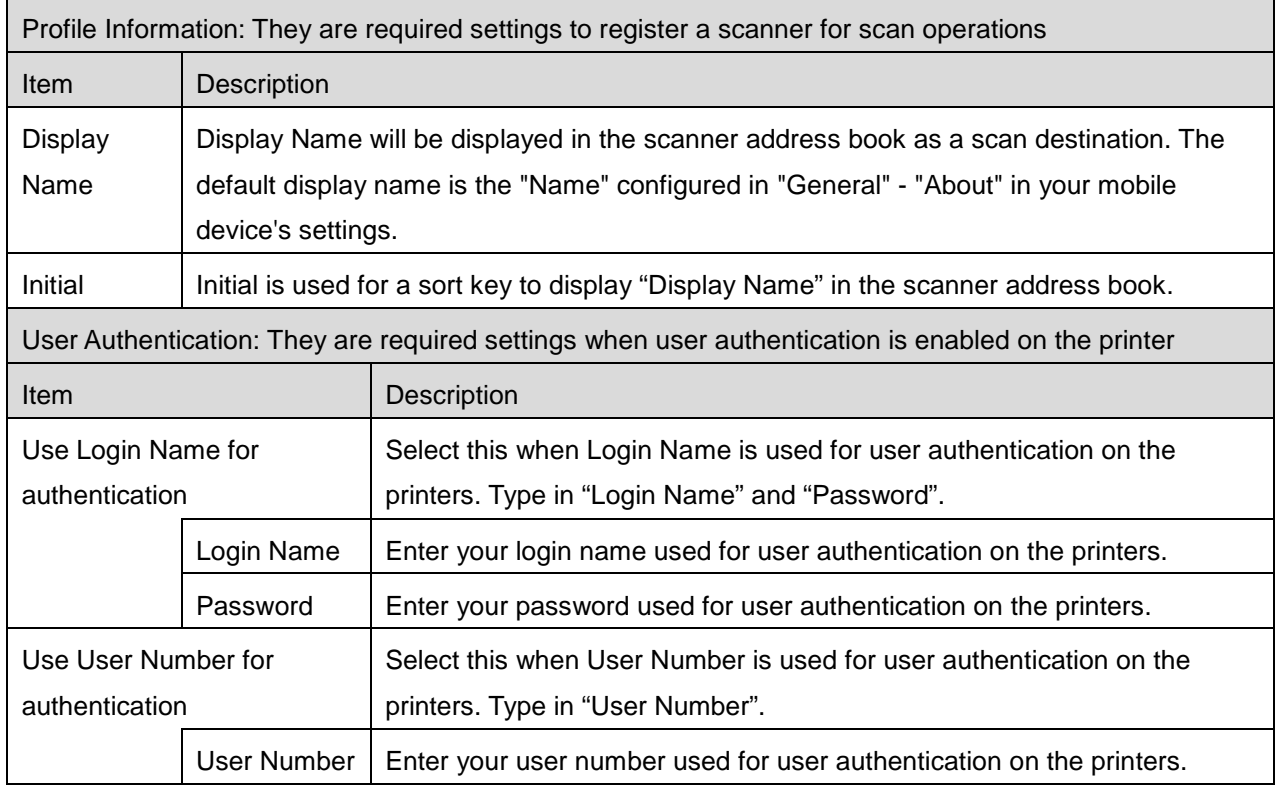

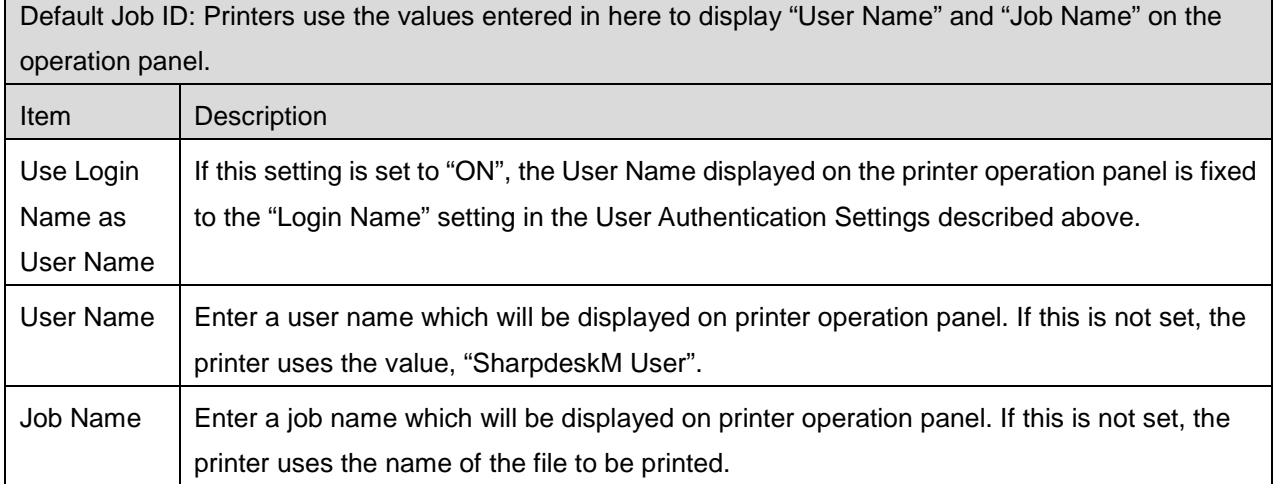

## <span id="page-15-0"></span>**6 Application Settings**

Set up operation settings for the application.

Tap "Settings" on the main screen, and then tap "Application Settings."

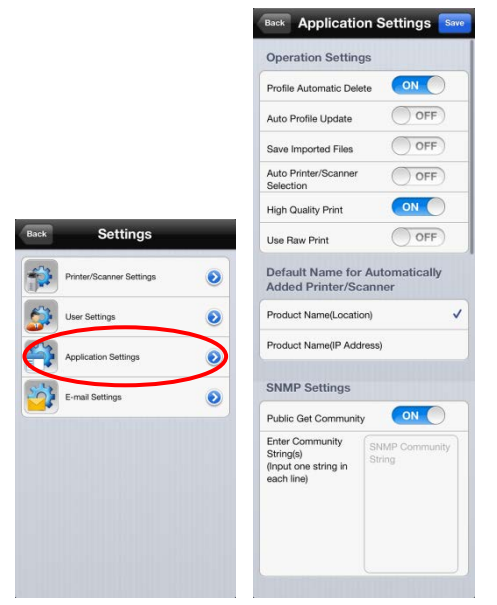

The following settings are available:

Tap "Save" to save the settings.

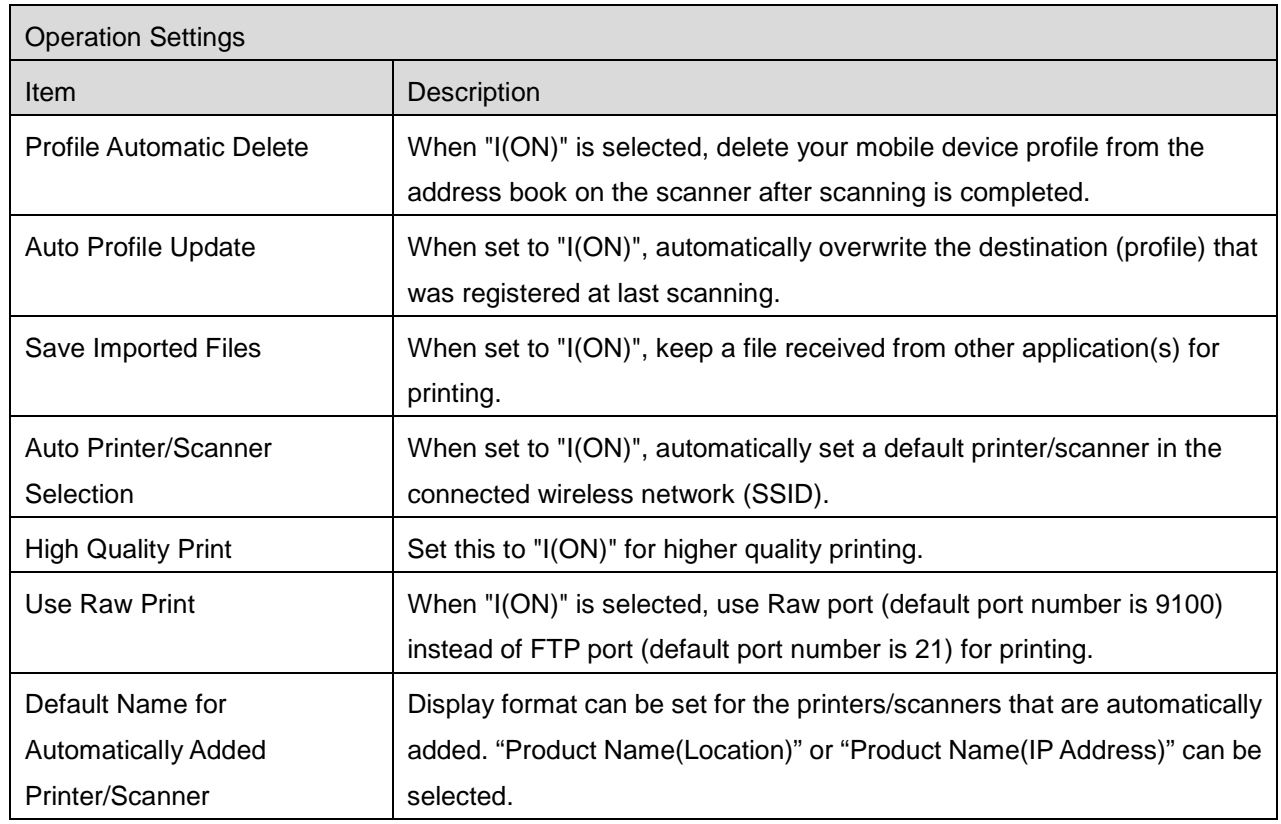

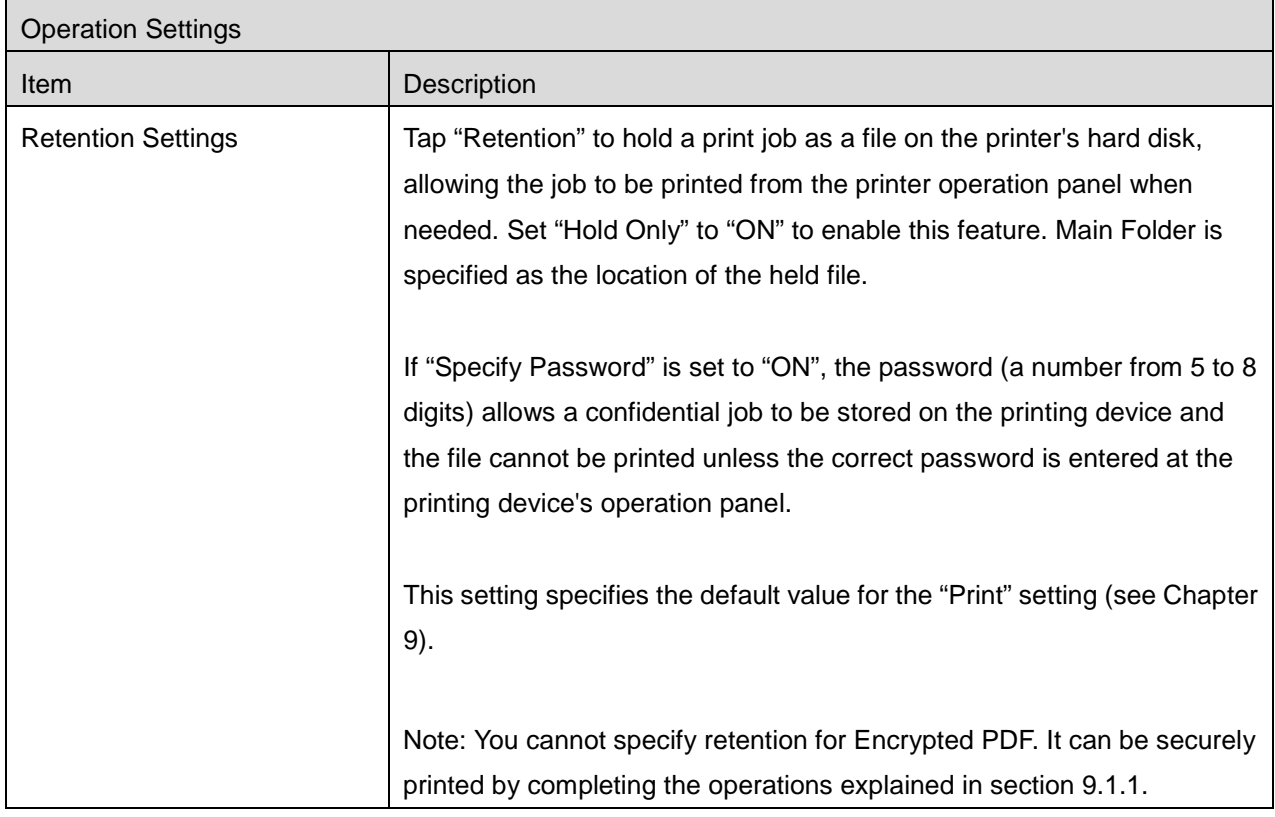

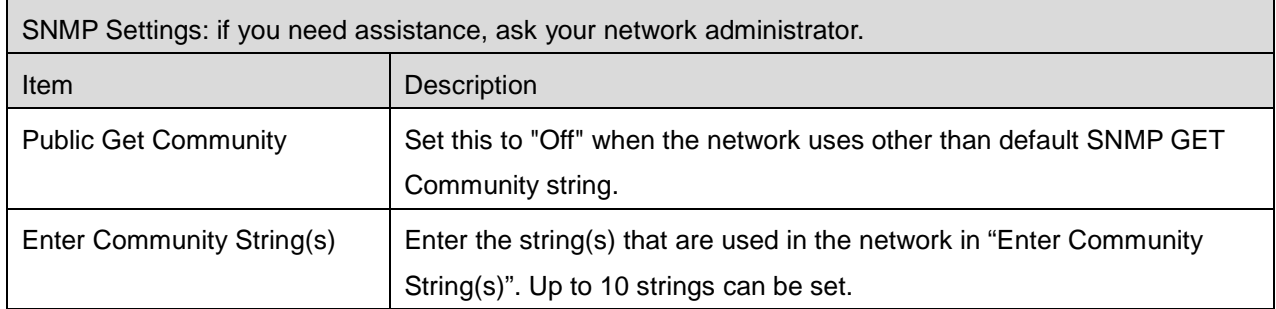

## <span id="page-17-0"></span>**7 E-mail Settings**

Set up your e-mail account information to print e-mails (see section [9.4\)](#page-35-0) from this application.

Tap "Settings" on the main screen, and then tap "E-mail Settings".

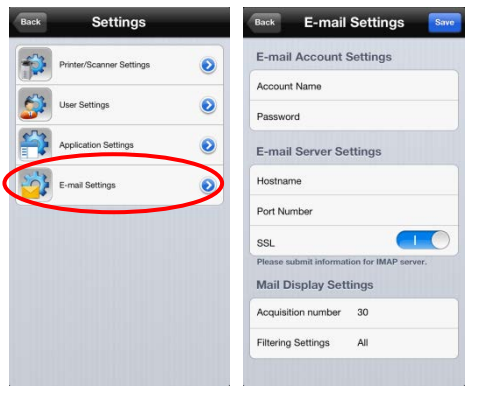

The following settings are available:

Tap "Save" to save the settings.

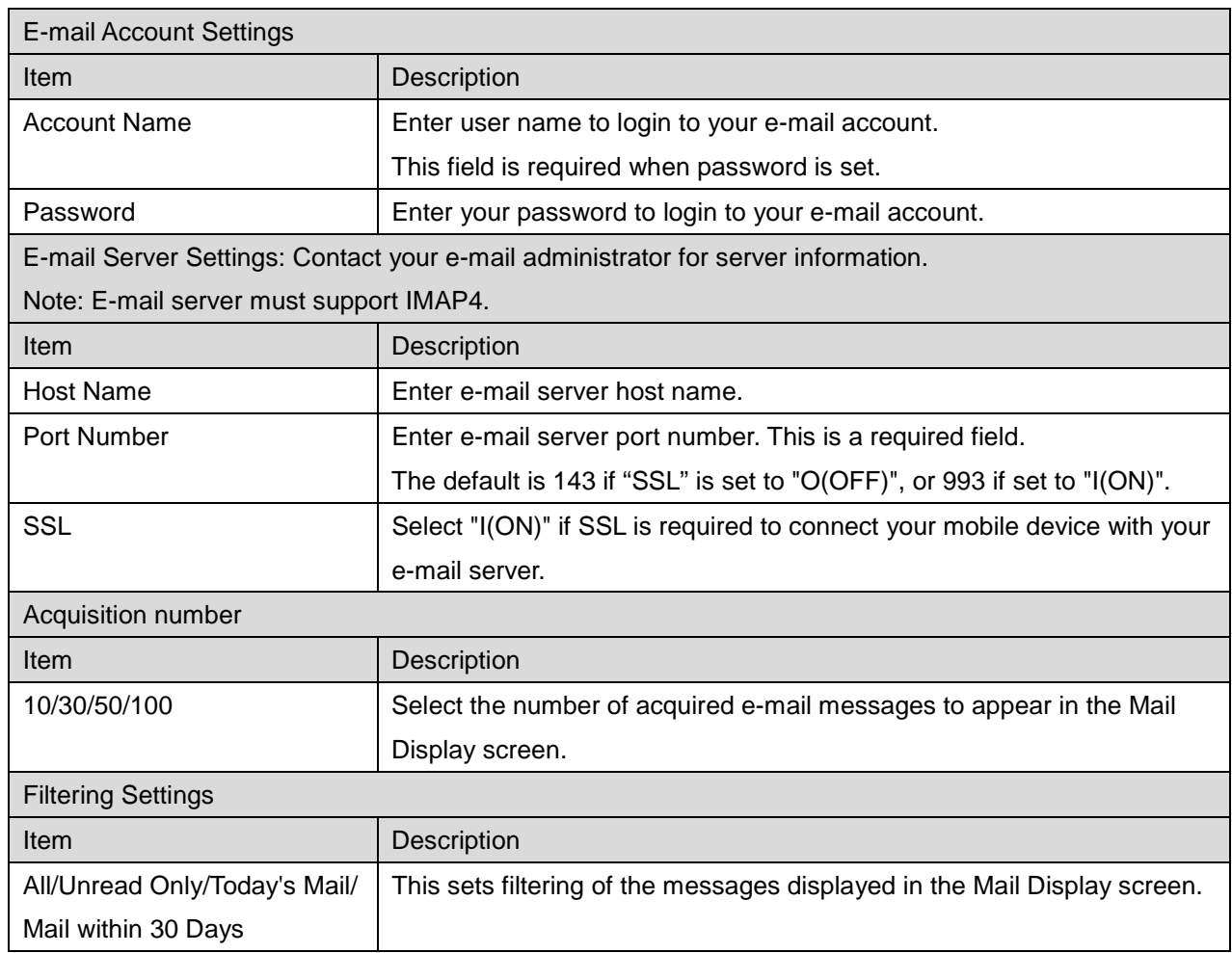

<span id="page-18-0"></span>This function receives and stores scanned documents.

Tap "Scan" on the main screen.

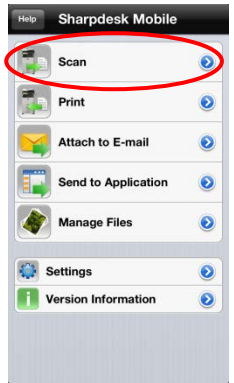

Tap "Scanner: (scanner name)" to select the target scanner.

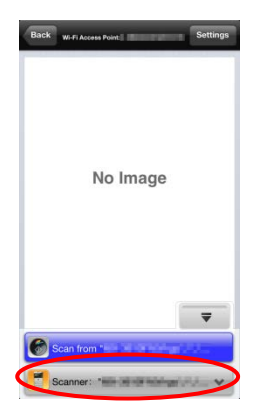

In the printers/scanners list (see step [I](#page-6-3) in section [4.1\)](#page-6-1), this icon  $\mathbb{R}$  identifies the scanner assigned as the default scanner.

Operations may vary depending on scanner.

Please go to "Scan from Your Mobile Device" (Section [8.1\)](#page-19-0) to learn how to execute a scan from your mobile device. If scan setting option is not available on your mobile device, please go to "Scan from the Scanner Operation Panel" (Section [8.2\)](#page-25-0).

### <span id="page-19-0"></span>**8.1 Scan from Your Mobile Device**

Please complete the following steps to configure scan settings on your mobile device. Go to your local Sharp Web site for a list of supported scanners.

All operations except "setting a document on the scanner" can be completed within the application.

Note: Please confirm scanner home screen or user authentication screen is displayed on the scanner. When external authentication is enabled, user authentication screen will be displayed. Upon successful authentication, scanner home screen will be displayed.

I. If you select the scanner that supports Scan from Your Mobile Device feature, setting menus and current scan settings will be displayed.

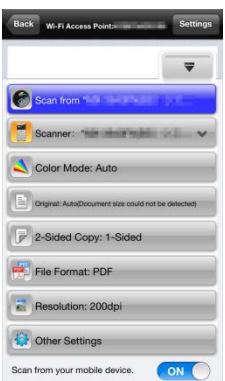

Note: When you disable this feature, you can initiate scan from scanner. Please go to "Scan from the Scanner Operation Panel" (Section [8.2\)](#page-25-0) for further instructions.

The following settings are available:

Settings can be stored by tapping "Complete".

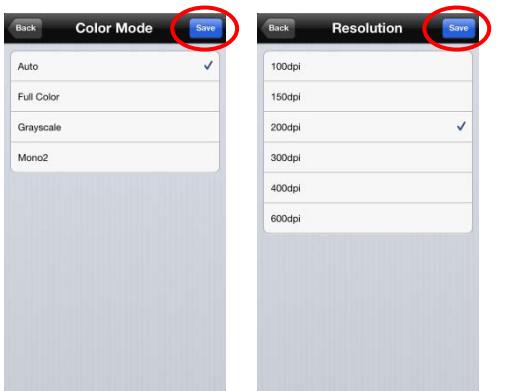

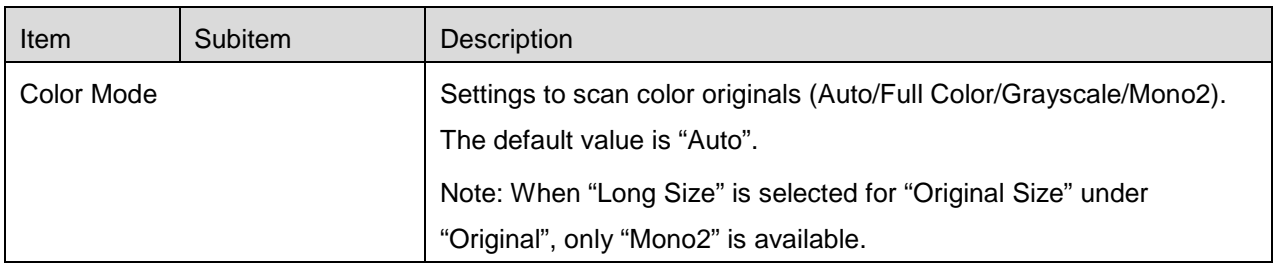

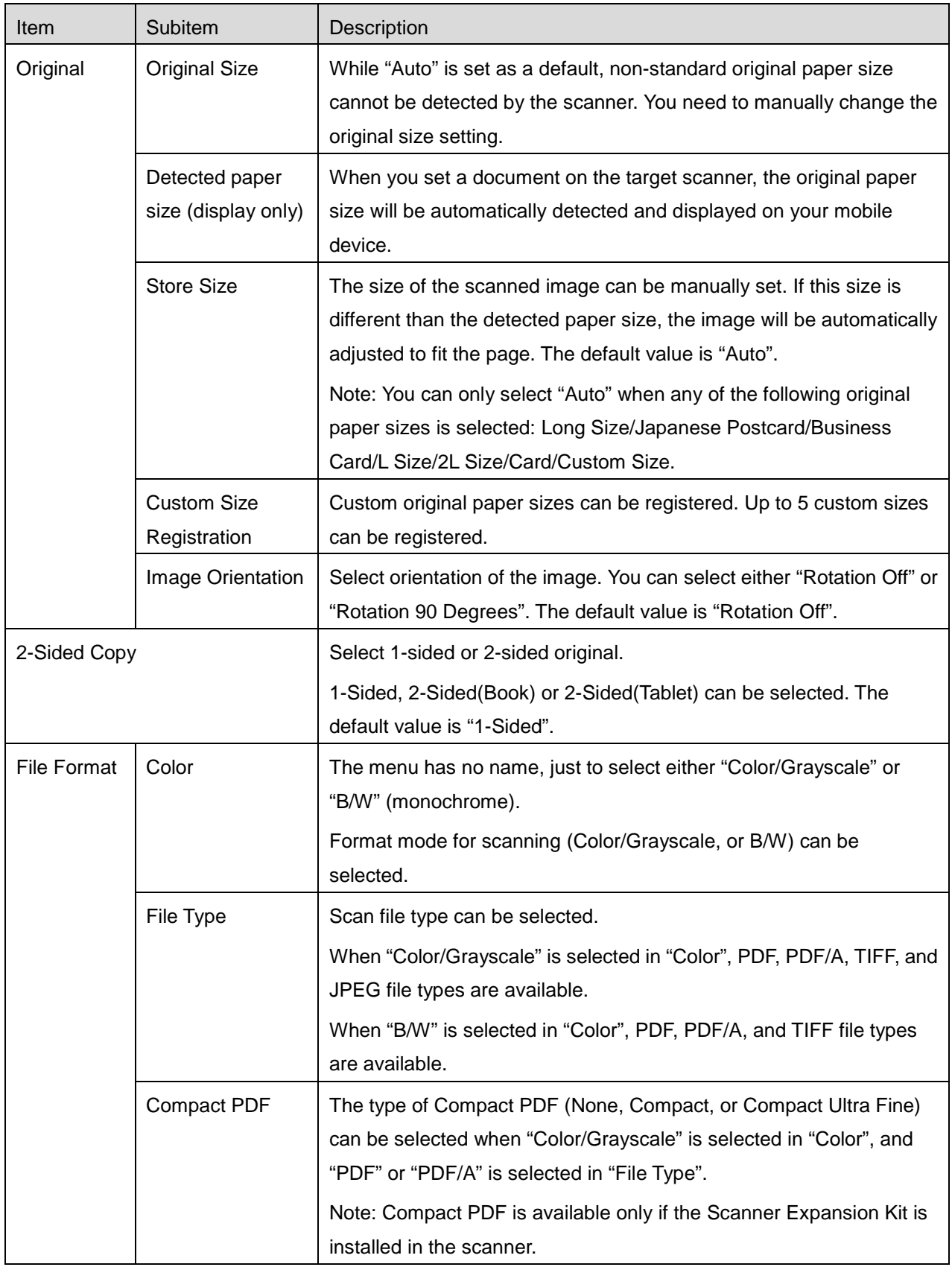

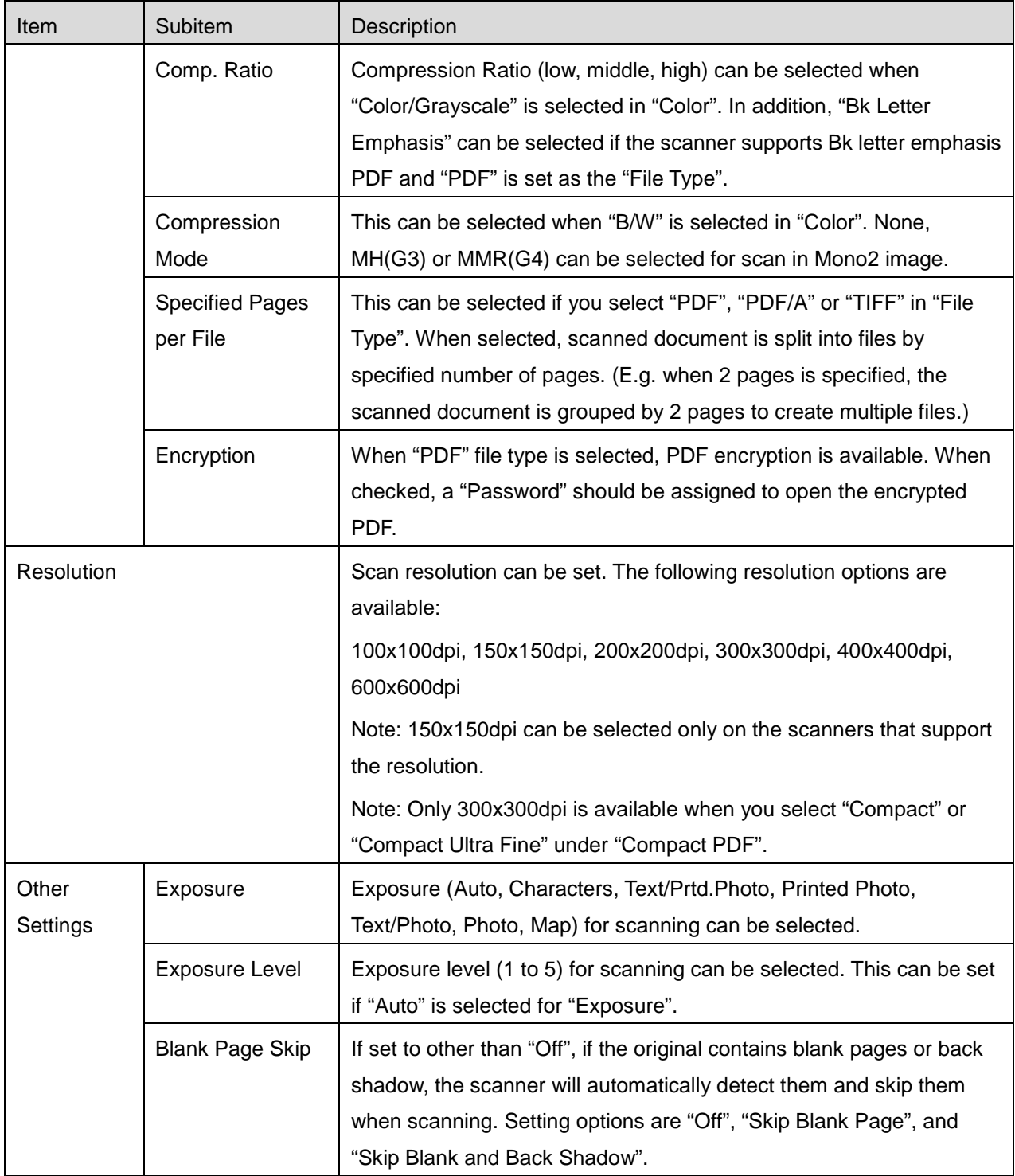

II. When you complete all settings, tap "Scan from (scanner name)".

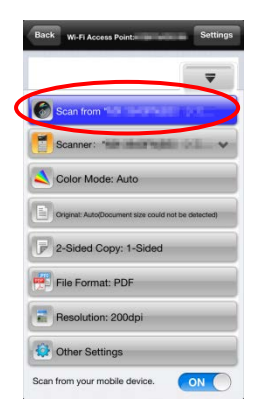

III. After tapping "Scan" button, the information of the target scanner ("Display Name" and "Verification Code") will be displayed on the scanner operation panel and move to a waiting (scanning ready) stage.

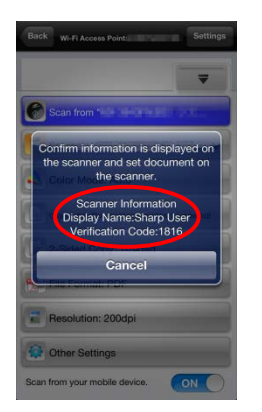

IV. Confirm if the selected scanner displays information of your mobile device, then set a document on the scanner.

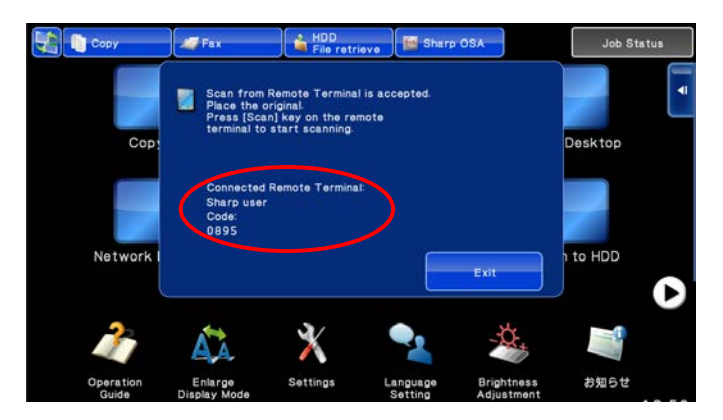

V. Select "Scan" on a pop-up dialog to continue.

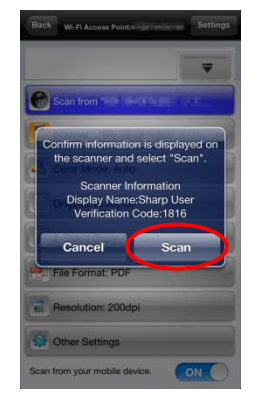

<span id="page-23-1"></span>VI. Scanned data is sent to this application.

If a single data is received, the preview of the data is displayed. For preview operation, go to Section [12.3.](#page-46-0)

Tap "Save this Image".

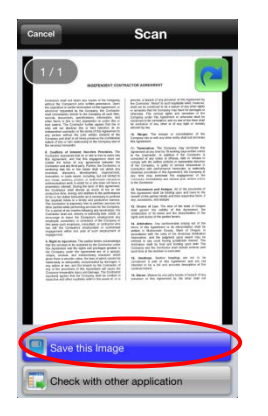

<span id="page-23-0"></span>VII. Scanned data, already named at the scanner, can be renamed at this stage. If desired, enter a new file name and then tap "Save".

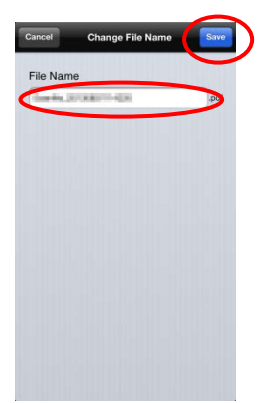

<span id="page-24-0"></span>VIII. Select the destination folder and tap "Save Here" to store the data as a file into the folder in your mobile device.

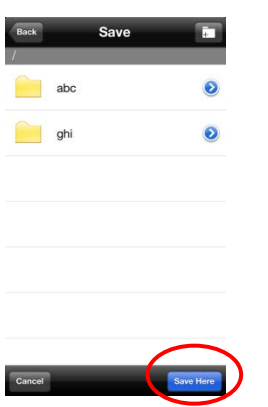

If multiple scanned data is received, a list of received data is displayed. Tap "Save" and then complete steps [VII](#page-23-0) and [VIII](#page-24-0) to store files to selected folder on your mobile device. (A sequential number is added to the end of the file name entered at step [VII.](#page-23-0))

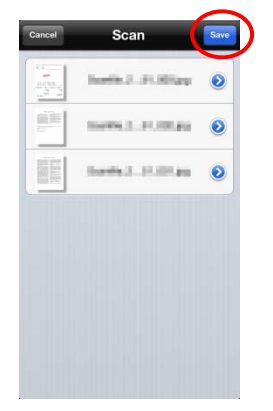

Note: You may tap any data in the list to preview. However, this data can only be stored together with the rest of the received data.

## <span id="page-25-0"></span>**8.2 Scan from the Scanner Operation Panel**

If "Scan from Your Mobile Device" is not available on the scanner, use following steps to scan from scanner operation panel.

Resolution, file format and other scan settings must be configured on the MFP operation panel when scanning.

Note: Please be sure address book is not displayed on the scanner operation panel. If address book is displayed, this operation will not work.

I. Tap "Scan from (scanner name)".

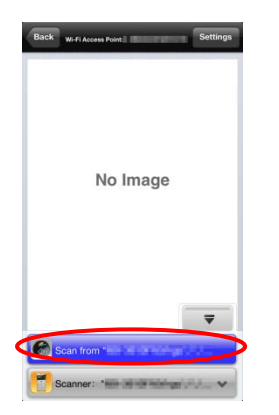

II. Tap "OK" when the dialog "Steps to complete scan from MFP:" is displayed. Set a document on the scanner and follow the steps on the operation panel of the scanner to complete scan. For details, see the operation guide of the scanner.

Note: If "Display Name" and "Initial" is displayed in the dialog, make sure the same values are displayed in the operation panel of the scanner.

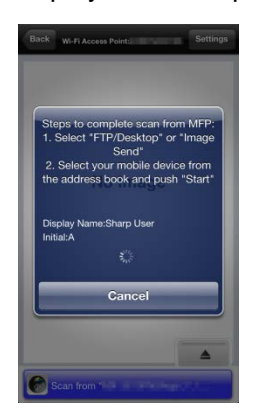

III. Begin at step [VI](#page-23-1) in section [8.1](#page-19-0) to complete the process.

## <span id="page-26-0"></span>**9 Print**

The documents stored in this application, photo images, web pages and e-mails can be printed.

Tap "Print" on the main screen.

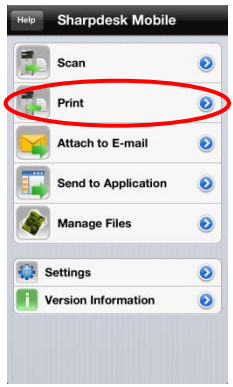

## <span id="page-26-1"></span>**9.1 Print a Stored Document in this Application**

The documents stored in this application can be printed.

Supported file formats are JPEG, TIFF, PNG and PDF (including compact PDF and encrypted PDF).

I. Tap "Select File".

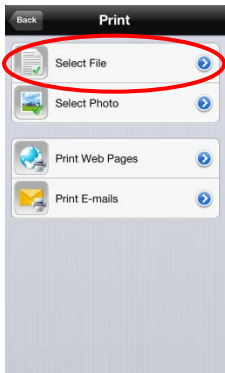

II. Files and folders stored in this application are listed. See section [12.1](#page-44-0) to modify files/folders list or section [12.2](#page-45-0) to search files/folders. Select a file to display a preview with print settings.

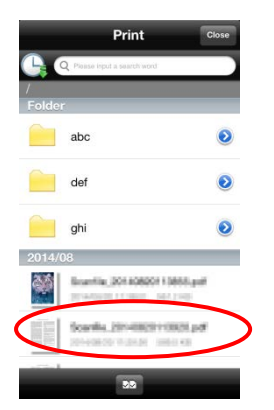

To print multiple files together, tap  $\boxed{AB}$ .

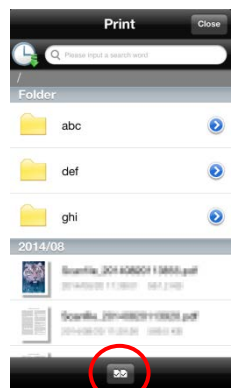

Select the files to be printed, and then tap  $\mathbb{E}.$ 

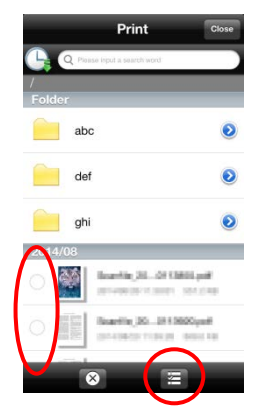

Note: Multiple files will print in the order they are selected. If an error occurs while multiple files are printing (job transmission), only the files sent before the error occurred will be printed.

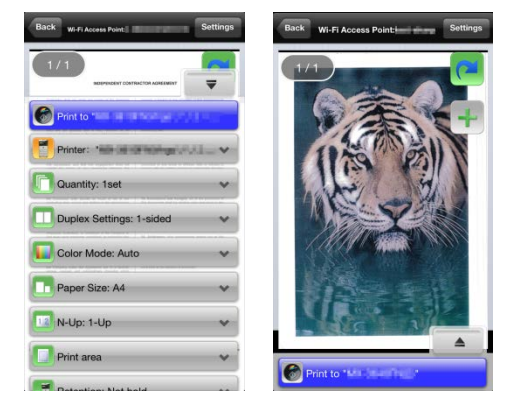

- You can print multiple files. Slide and then tap  $\left[\begin{matrix} 1 \end{matrix}\right]$  to add the files to be printed. Note: Multiple files will print in the order they are selected. If an error occurs while multiple files are printing (job transmission), only the files sent before the error occurred will be printed.
- <span id="page-28-0"></span>IV. The following print settings are available:

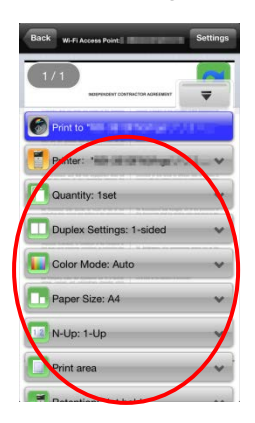

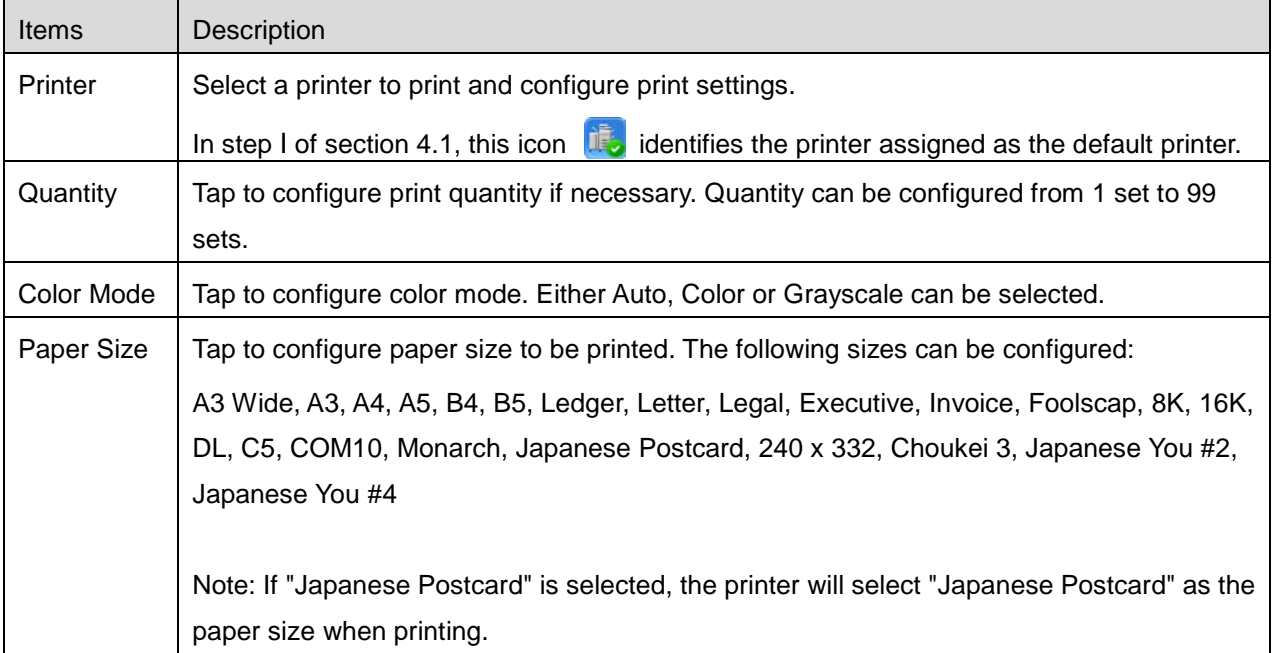

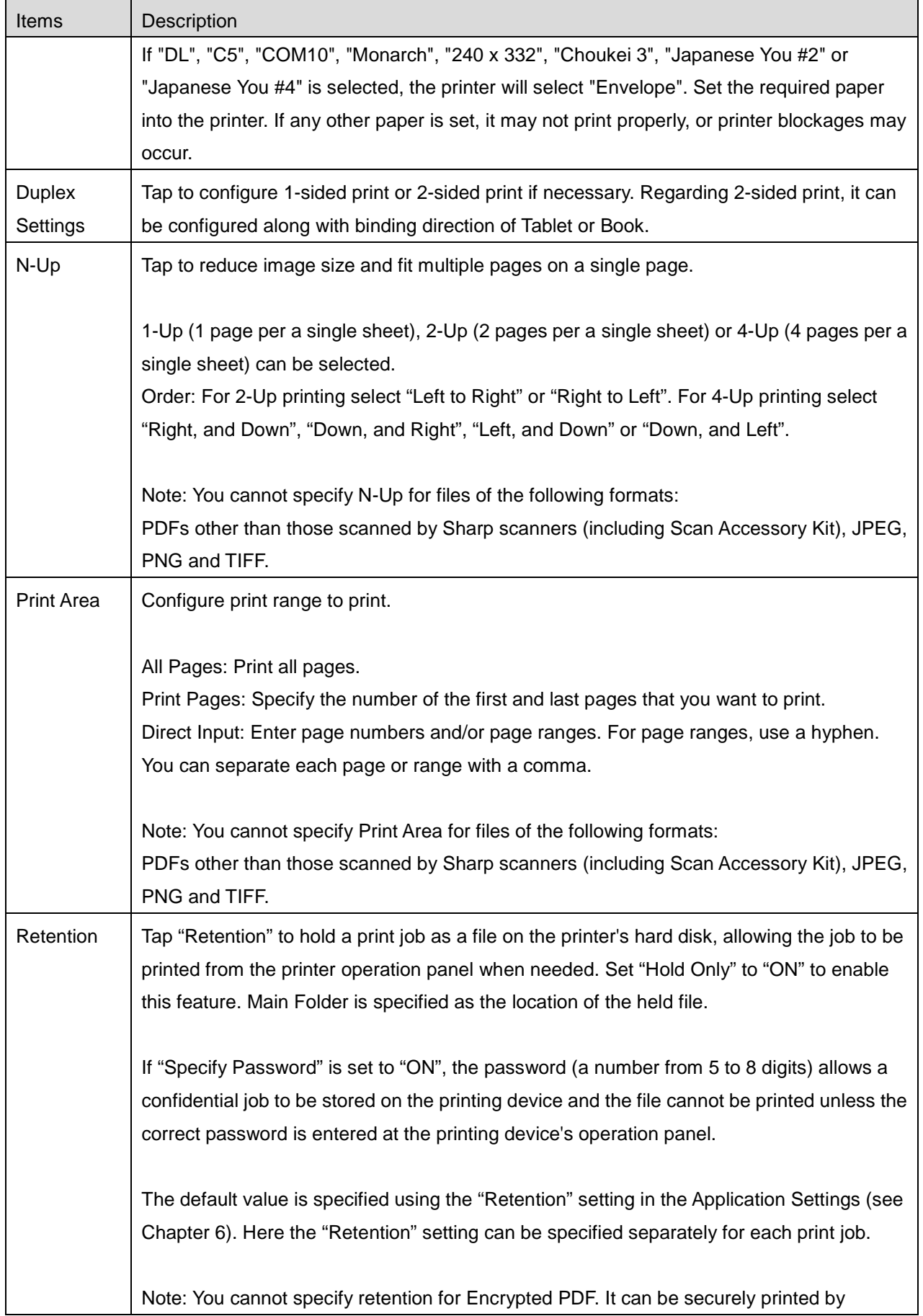

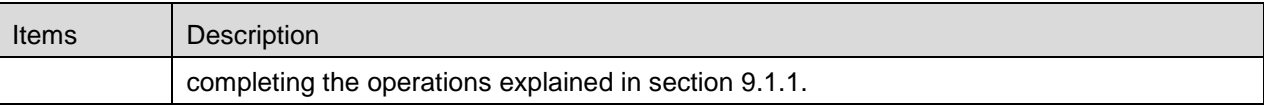

V. Tap "Print to (printer name)".

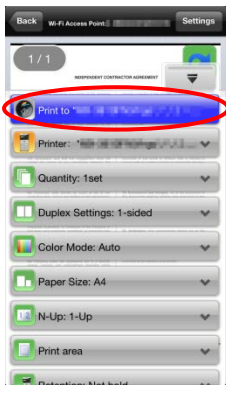

The dialog "Do you want to Print?" is displayed. Tap "OK" to print the image.

Note: If selected printer does not have appropriate options to print the file, an error message is displayed. Please select another printer.

#### <span id="page-30-0"></span>**9.1.1 Print an Encrypted PDF File**

To print encrypted PDF files, complete the following steps:

Note: The following operation is an example using the MX-2610N/MX-3110N/MX-3610N. Printing steps may vary per printer model.

I. The dialog "The encrypted PDF data is in the spool queue." is displayed. Tap "OK".

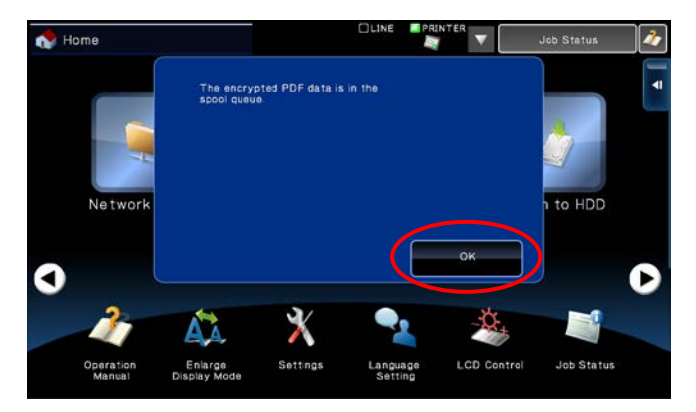

II. Tap "Job Status".

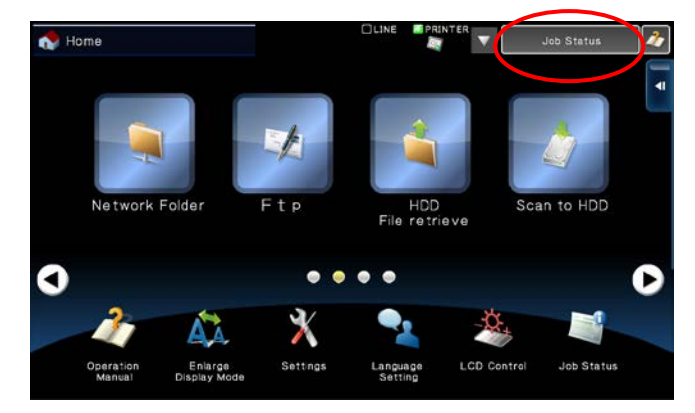

<span id="page-31-0"></span>III. Select "Print" tab, and then tap "Spool".

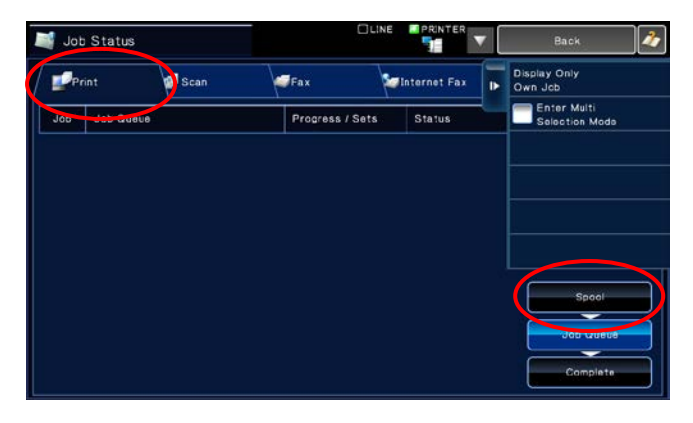

IV. The print jobs sent from this application are listed. Select the job, and then tap "Enter Password for Encrypted PDF" in Action Panel.

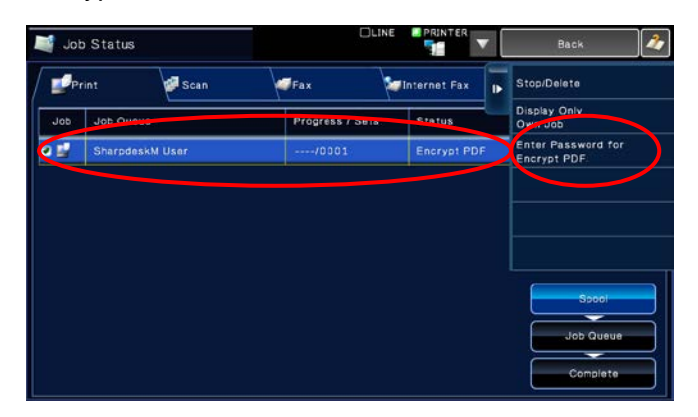

V. The dialog "Please enter Password." is displayed. Tap "OK" to start printing.

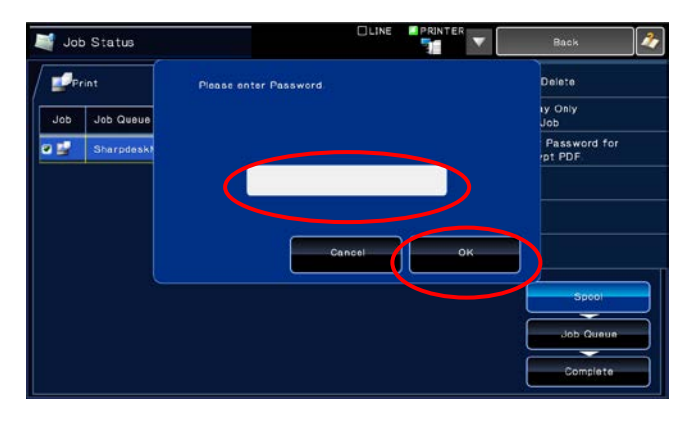

## <span id="page-32-0"></span>**9.2 Print a Photo Image**

The photos stored in "Photo" or "Photo Album" can be printed.

Note: JPEG, TIFF and PNG can be printed.

Note: If you use this application on iOS 4.3 through 5, "Location Services" shall be granted to use. Tap [Settings]-[Location Services], and then set "Location Services" to "ON".

If you use this application on iOS 6 through 7, access to "Photos" from this application shall be granted. Tap [Settings]-[Privacy]-[Photos] to display the application list, and then find "Sharpdesk Mobile" and set to "ON".

I. Tap "Select Photo".

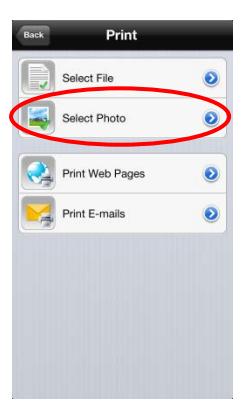

II. Photo images stored on your mobile device are listed. Tap a thumbnail to preview the image.

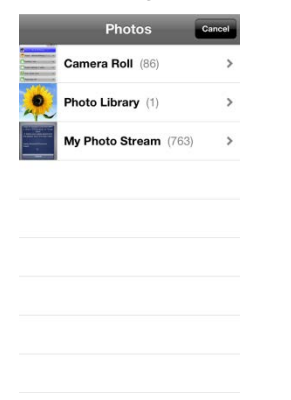

Note: Preview is not displayed if free memory on your mobile device is not sufficient.

III. Go to step [IV](#page-28-0) in section [9.1](#page-26-1) for the subsequent steps.

### <span id="page-33-0"></span>**9.3 Print Web Pages**

Web pages browsed within this application can be printed.

Note: Your mobile device requires an internet connection to browse web pages.

I. Tap "Print Web Pages".

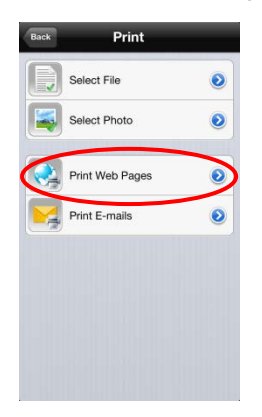

<span id="page-34-0"></span>II. The web browser will be opened in the application. Enter URL of the web page to view.

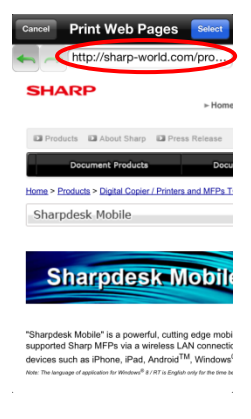

III. Tap "Select".

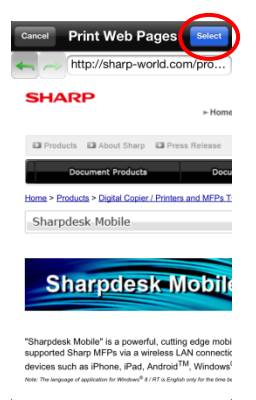

IV. Print setting menu with a print preview of the web page is displayed.

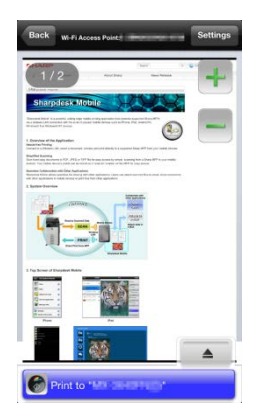

You can print multiple web pages. If you wish to add another web page to print, tap  $\left[\begin{array}{ccc} \text{ }\\ \text{ }\\ \text{ } \end{array}\right]$ . The screen goes back to step [II.](#page-34-0)

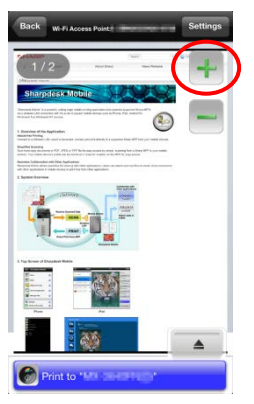

Note: Additional web pages are printed after web pages which were already selected. For example, if an already-selected web page has an odd number of pages and double-sided printing is selected, the additional web page will be printed starting from the reverse side of the final page of the already-selected web page.

- To delete an added web page, preview the page that you want to delete and then tap  $\left| \rule{0.3cm}{0.4cm} \right|$ .
- If you do not wish to add another web page, go to step [IV](#page-28-0) in section [9.1](#page-26-1) to complete the operation.

## <span id="page-35-0"></span>**9.4 Print E-mails**

E-mails received in this application can be printed.

Note: Your mobile device requires an internet connection to receive e-mails.

Note: You cannot send e-mails from this application.

I. Tap "Print E-mails".

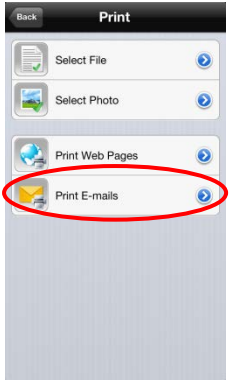

<span id="page-36-0"></span>II. E-mails received from the specified e-mail server are listed. Select an e-mail to open and view.

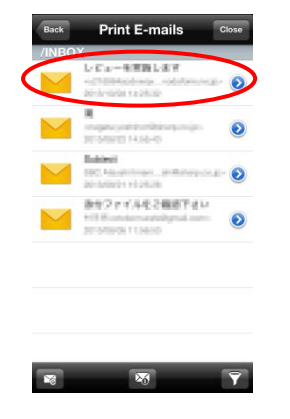

- $\bullet$  Tap  $\boxed{\geq_0}$  or  $\boxed{\geq}$  to set the number of acquired e-mail messages to appear in the Mail Display screen and the filtering for those messages.
- <span id="page-36-1"></span>III. The content of the selected e-mail is displayed.

Images attached to the selected e-mail are not displayed by default. Tap  $\mathbf{E}$  to display the attached images.

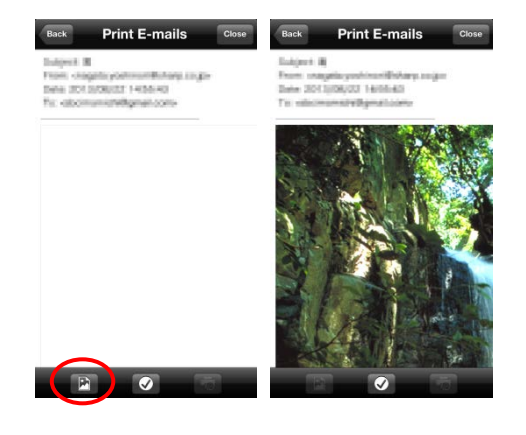

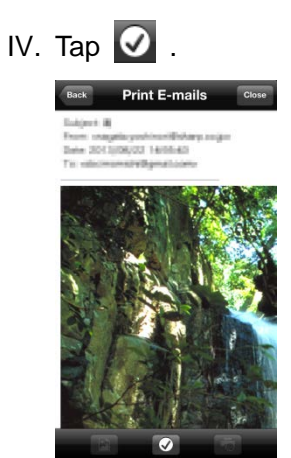

V. Print setting menu with a print preview of the selected e-mail is displayed.

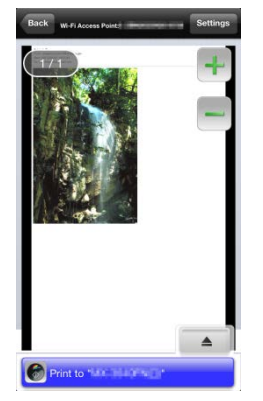

You can print multiple e-mails. If you wish to add another e-mail to print, tap  $\left[\begin{array}{cc} \text{ } & \text{ } \\ \text{ } & \text{ } \end{array}\right]$ . The screen goes back to step [II.](#page-36-0)

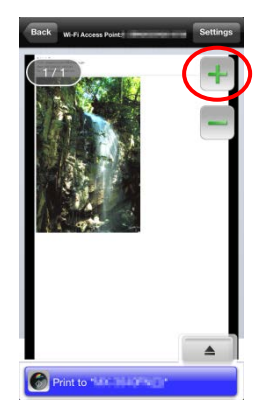

Note: Additional e-mails are printed after e-mails which were already selected. For example, if an already-selected e-mail has an odd number of pages and double-sided printing is selected, the additional e-mail will be printed starting from the reverse side of the final page of the already-selected e-mail.

If you do not wish to add another e-mail, go to step [IV](#page-28-0) in section [9.1](#page-26-1) to complete the operation.

#### <span id="page-38-0"></span>**9.4.1 Printing file attachments**

I. In the Mail Display screen at step [III](#page-36-1) in section [9.4,](#page-35-0) tap  $\overline{\bullet}$ .

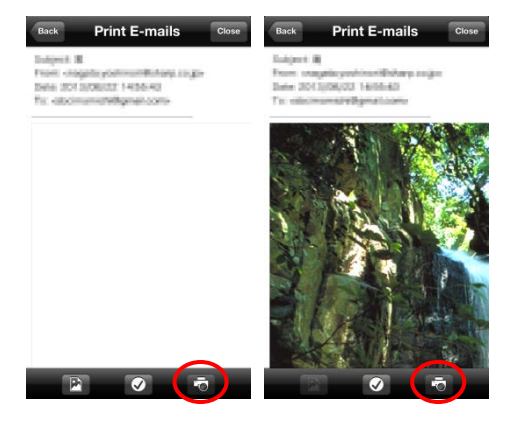

II. In the "Print Attached File" screen, select the files to be printed.

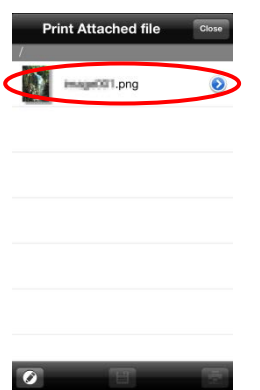

- To select multiple files in the list, follow the procedure below.
	- 1) Tap  $\bullet$  at bottom-left.
	- 2) Check boxes are displayed at the left side of the list. Check the boxes next to the files to be selected, and then tap  $\overline{a}$  at bottom-right.

Note: Multiple files will print in the order they are selected. If an error occurs while multiple files are printing (job transmission), only the files sent before the error occurred will be printed.

III. The File Preview and Print Setting menu will appear.

The subsequent steps are the same as those from step [III](#page-31-0) in section [9.1.](#page-26-1)

## <span id="page-39-0"></span>**10 Attach to E-mail**

The document stored in this application can be attached to E-mail.

Note: E-mail application has to be configured beforehand.

I. Tap "Attach to E-mail" on the main screen.

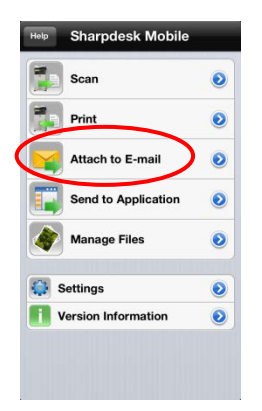

II. Files and folders stored in this application are listed. Tap any file to attach to e-mail. Go to section [12.1](#page-44-0) to modify files/folders list or [12.2](#page-45-0) to search files/folders.

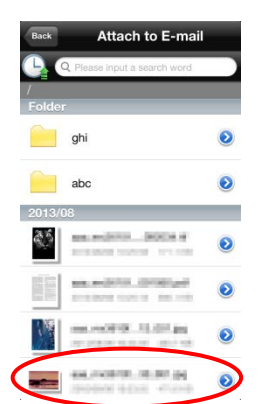

Preview of the selected file is displayed. For preview operation, go to section [12.3.](#page-46-0)

III. Tap "Attach to E-mail" in the menu. E-mail application is invoked and the e-mail that the file is attached is displayed. Send the e-mail after composing the mail.

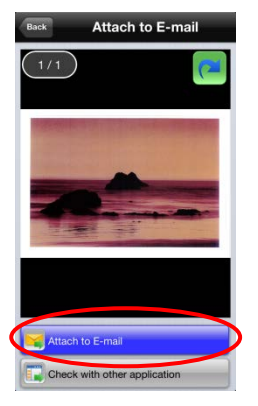

## <span id="page-41-0"></span>**11 Send to Application**

The documents stored in this application can be sent to other application.

I. Tap "Send to Application" on the main screen.

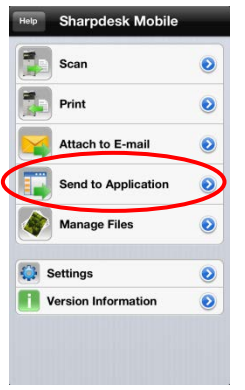

II. Files and folders stored in this application are listed. Tap any file to preview. Go to section [12.1](#page-44-0) to modify files/folders list or [12.2](#page-45-0) to search files/folders.

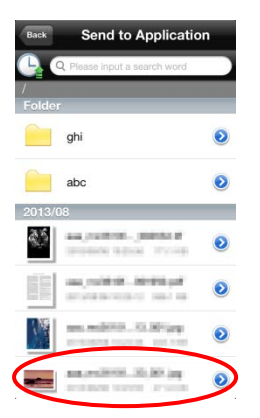

Preview of the selected file is displayed. For preview operation, go to section [12.3.](#page-46-0)

III. Tap "Send to Application" in the menu.

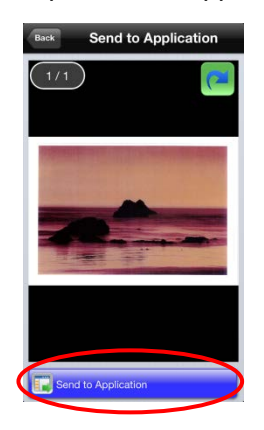

#### IV. Available applications are listed.

To send the file to another application, select the application from the list.

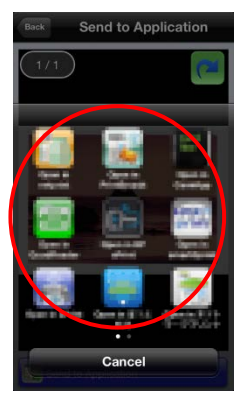

Note: If you use this application on iOS 4.3 through 5, up to 9 applications are listed. If target application is not listed, please uninstall unnecessary applications.

## <span id="page-43-0"></span>**12 Manage Files**

Files or folders stored in the application can be managed. Available actions include listing files and folders stored in the application, searching for files and folders, previewing files, changing a file/folder name, move, delete, or create a folder.

Tap "Manage Files" on the main screen.

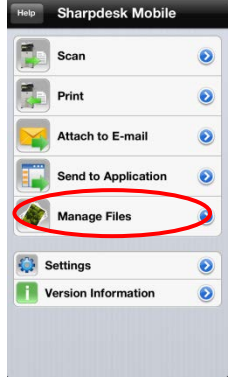

Files and folders stored in this application are listed.

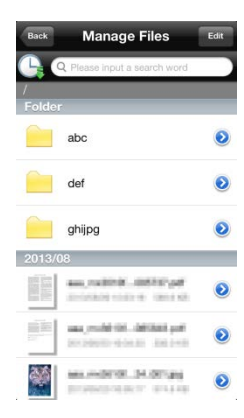

## <span id="page-44-0"></span>**12.1 Reordering Files/Folders**

Sort button and search bar are displayed in the file/folder list.

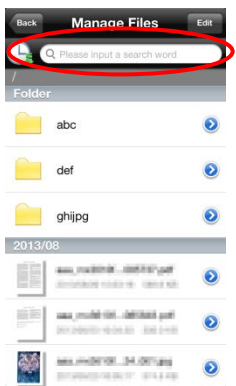

One of the following icons expressing current sort condition and order is indicated in the Sort button.

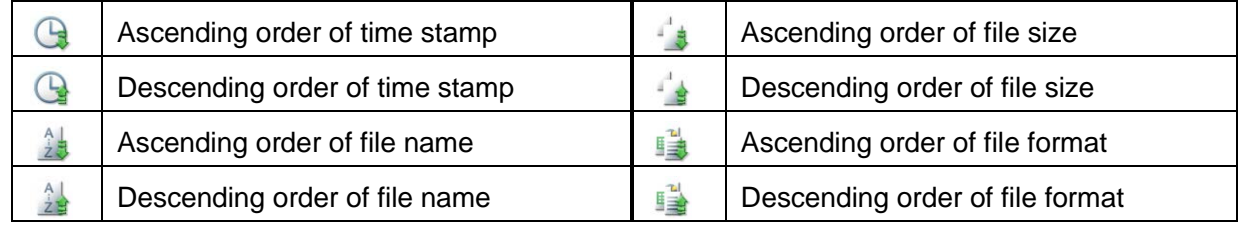

Tap the sort button to sort. Sort condition and order can be changed. Sort conditions include time stamp, file name, file size and file format. Tap  $\boxed{\triangle}$  for ascending order and  $\boxed{\triangledown}$  for descending order.

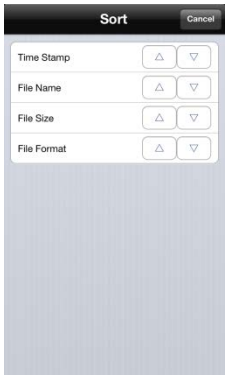

## <span id="page-45-0"></span>**12.2 Search Files/Folders**

Sort button and search bar are displayed in the files/folders list. Enter the entire file/folder name, or a portion of the file/folder name that you would like to find. A list of files containing the searched-for characters will be displayed.

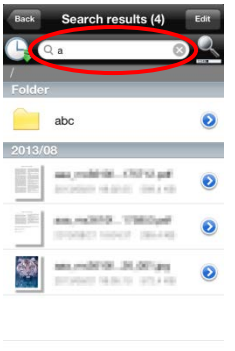

Further search from the search result can be conducted with tapping  $\sim$  to the right of the search bar.

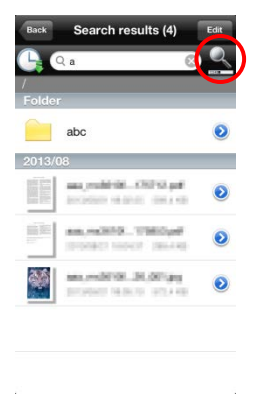

Filter the search items further.

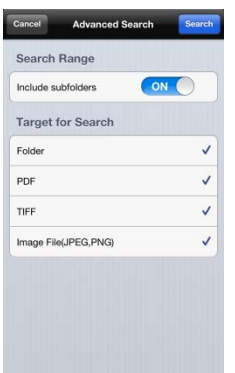

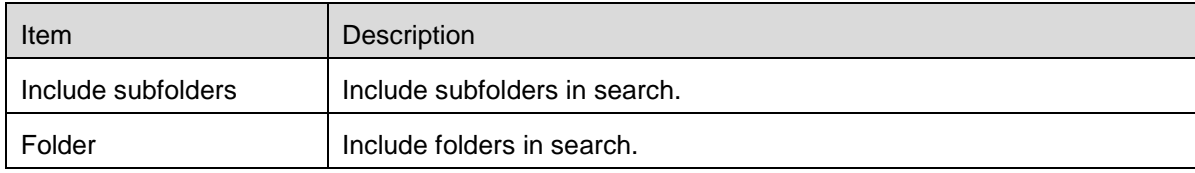

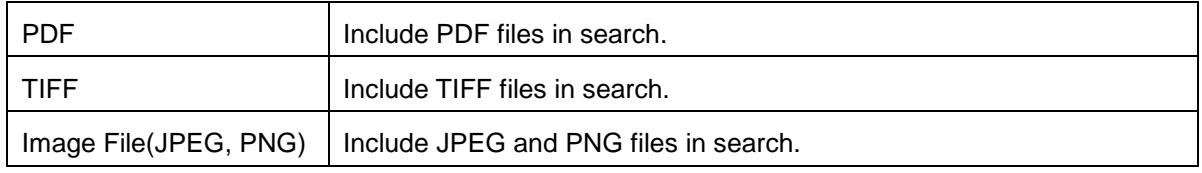

You can arrange order of the search result. See section [12.1.](#page-44-0)

### <span id="page-46-0"></span>**12.3 Preview a File**

You can preview a file in the files/folders list.

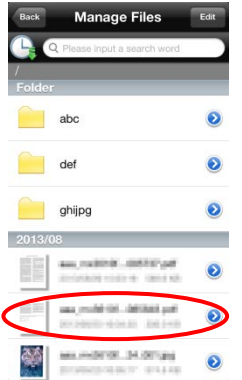

Note: Preview is not displayed if free memory in your mobile device is not sufficient.

Use two fingers to zoom in/out the preview image. (Pinch out/Pinch in)

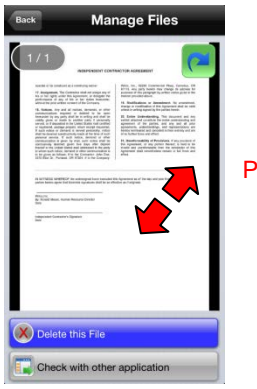

Pinch out/Pinch in

Tap  $\left| \right|$  to rotate the preview 90 degrees clockwise.

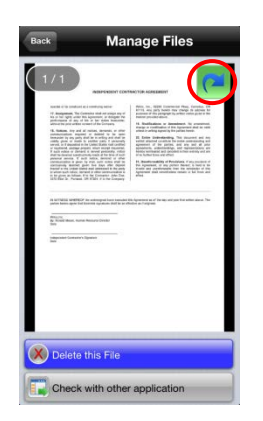

Note: Original size and/or orientation of the image are kept even if another operation is performed after the preview was rotated and/or zoomed.

Some file formats (see chapter [2\)](#page-4-0) cannot be previewed or rotated. Tap "Check with other application" to select an appropriate application to preview the file.

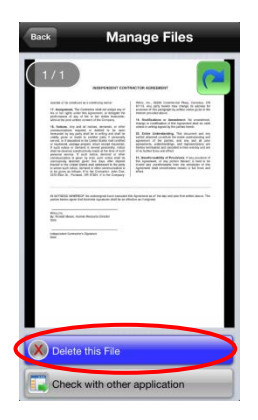

## <span id="page-47-0"></span>**12.4 Rename a File/Folder**

Note: You can rename only 1 file/folder at one operation. You cannot rename multiple files/folders at once.

I. Tap "Edit".

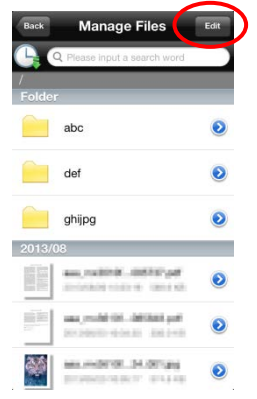

II. Check boxes appear in the left of the list and the menu bar appears in the bottom. Tap the check box of the file/folder you wish to rename.

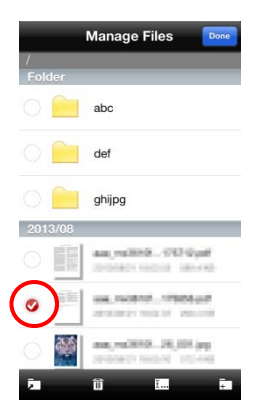

III. Tap  $\frac{1}{2}$  on the menu bar.

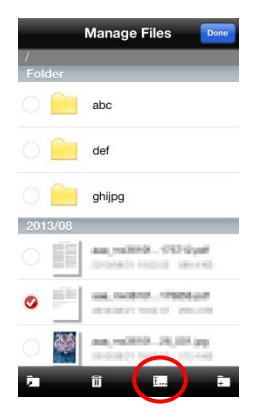

IV. "Change File(Folder) Name" dialog is displayed. Enter a new name and tap "Save".

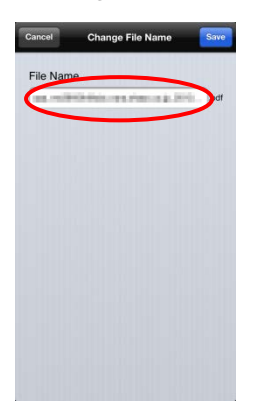

Note: The extension name of the file cannot be changed.

V. Tap "Save" to rename.

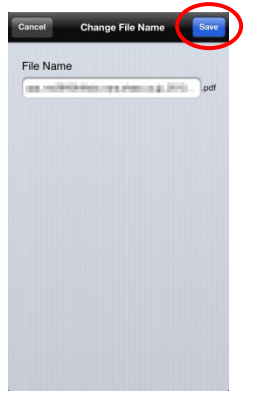

## <span id="page-50-0"></span>**12.5 Move Files/Folders**

I. Tap "Edit".

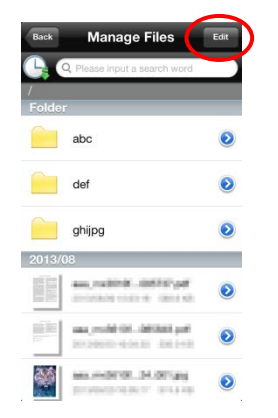

II. Check boxes appear in the left of the list and the menu bar appears in the bottom. Tap the check box of the file/folder you wish to move.

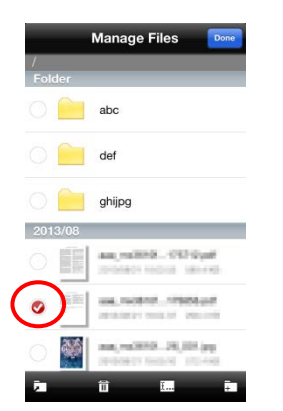

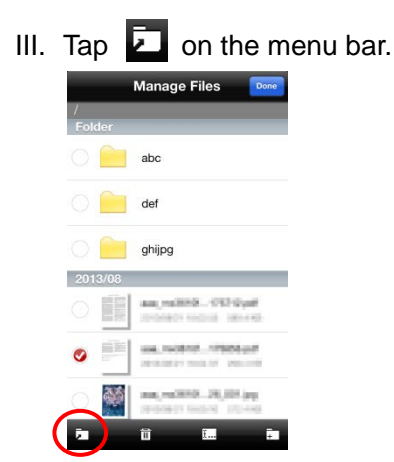

IV. "Move" screen is displayed. Select a target folder and tap "Move Here."

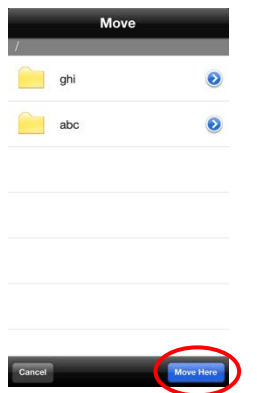

### <span id="page-51-0"></span>**12.6 Delete Files/Folders**

I. Swipe  $\bullet$  to the right of the files/folders that you wish to delete.

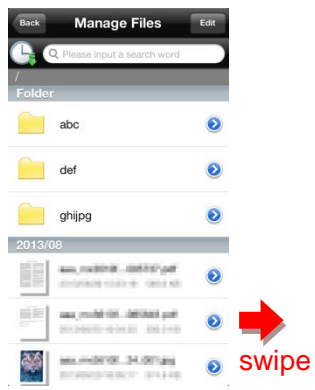

II. The "Delete" button is displayed. Tap the button to delete.

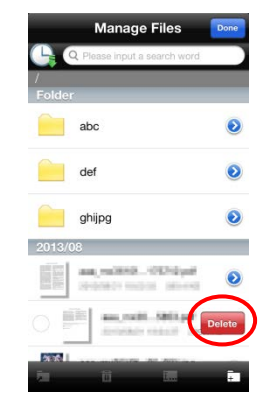

You have an option to preview a file before deleting it:

Tap "Delete this File" in the preview screen (see section [12.3\)](#page-46-0).

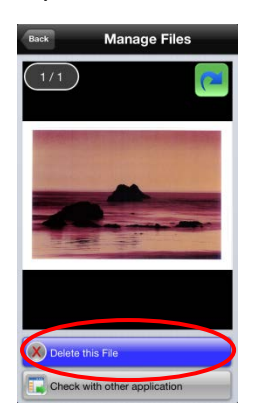

Note: Folders cannot be deleted in this step.

If you wish to delete multiple files/folders, tap "Edit" in files/folders list.

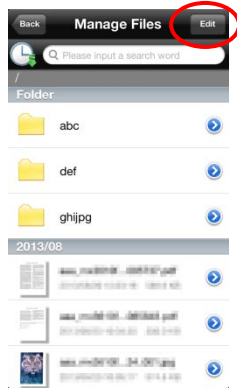

Check boxes appear in the left side of the list, so tap any files/folders and tap  $\Box$  on the menu bar.

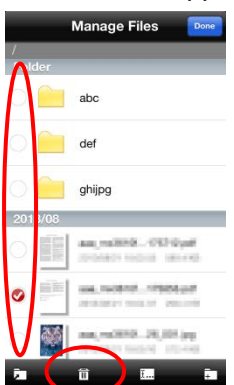

## <span id="page-53-0"></span>**12.7 Create a Folder**

I. Go to the folder under which you wish to create a new folder.

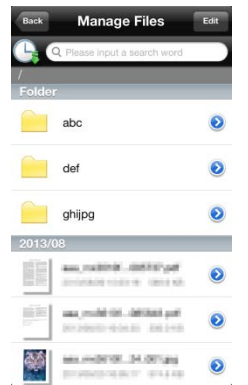

II. Tap "Edit" to display the menu bar and then tap  $\boxed{+}$ .

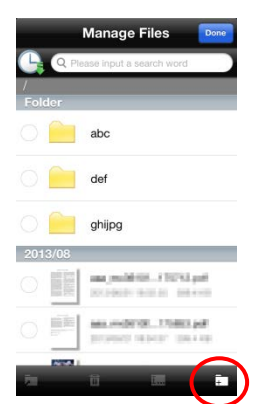

III. "Create Folder" dialog is displayed. Enter a new folder name, then tap "Save" to create the folder.

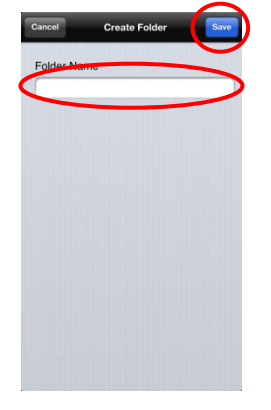

## <span id="page-55-0"></span>**13 Print from External Application**

Data sent from other applications in your mobile device can be printed from this application.

- I. Open the file that you wish to print (JPEG, TIFF, PNG or PDF) in other application.
- II. Tap  $\Box$  to display the menu and then tap "Open In…".

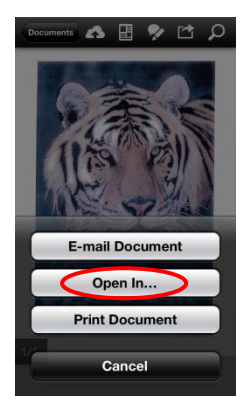

III. "Sharpdesk M" is listed as one of the applications that can receive this file. Then tap "Sharpdesk M".

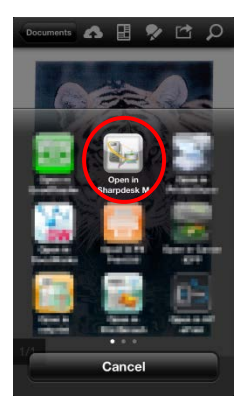

Note: If you use this application on iOS 4.3 through 5, up to 9 applications are listed. If "Sharpdesk M" is not listed, please uninstall unnecessary applications. Note: To print a photo, see the steps in section [9.2.](#page-32-0)

IV. See step [IV](#page-28-0) or later in section [9.1](#page-26-1) for the subsequent steps.

Sharpdesk Mobile V2.1 Operation Manual

App Store is a service mark of Apple Inc.

Apple, the Apple logo, iPhone and Bonjour are trademarks of Apple Inc., registered in the U.S. and other countries.

Sharpdesk is a trademark or registered trademark of Sharp Corporation in the U.S. and other countries.

All other company names, products, services and logos used herein are trademarks or registered trademarks of their respective owners.

This software includes the following module.

SNMP++ / MailCore / LibEtPan / iOS Ports SDK / Cyrus SASL / OpenSSL / ELCImagePickerController / MiniZip

PH0212EN-003